# EPSON<br>Perfection 610

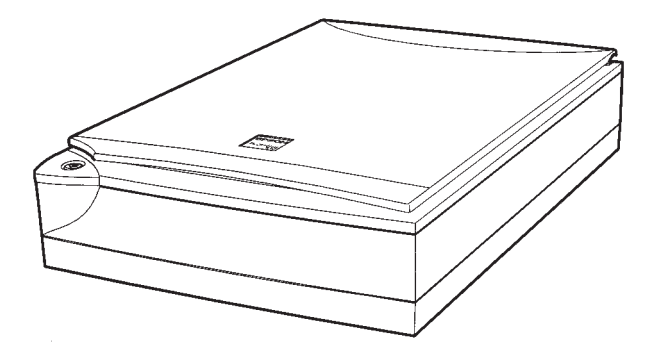

**Installations- og brugervejledning**

**Installasjons- og brukerveiledning**

**Asettelu ja päivittäinen käyttö**

**Handbok för installation och daglig användning**

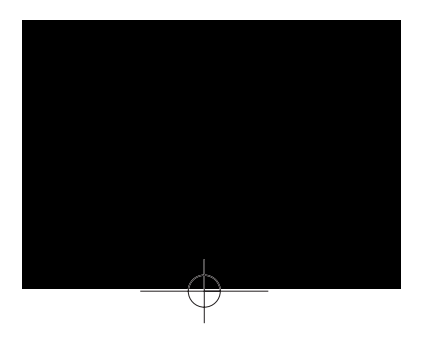

MAEUL0020

# **EPSON** Perfection 610

Värikuvanlukija

Kaikki oikeudet pidätetään. Mitään tämän julkaisun osaa ei saa kopioida, tallentaa hakujärjestelmään eikä lähettää missään muodossa, elektronisesti, mekaanisesti, valokopioimalla, äänittämällä eikä muullakaan tavalla ilman SEIKO EPSON CORPORATIONilta edeltävästi hankittua kirjallista lupaa. EPSONilla ei ole patenttioikeuksien nojalla minkäänlaista korvausvelvollisuutta tässä opaskirjassa annettujen tietojen käytön suhteen. EPSON ei myöskään ole korvausvelvollinen sellaisten vahinkojen suhteen, jotka mahdollisesti aiheutuvat tämän opaskirjan sisältämien tietojen hyödyntämisestä.

SEIKO EPSON CORPORATION tai sen tytäryhtiöt eivät ole vastuussa tämän tuotteen hankkijalle eivätkä kolmansillekaan osapuolille mistään näille mahdollisesti koituvista vahingoista, kustannuksista tai kuluista, jotka aiheutuvat onnettomuudesta, tämän tuotteen väärinkäytöstä tai siihen tehdyistä luvattomista muunnoksista, korjauksista tai muutoksista.

SEIKO EPSON CORPORATION ja sen tytäryhtiöt eivät ole vastuussa mistään vahingoista tai vaikeuksista, jotka aiheutuvat muiden lisävarusteiden tai kulutustarvikkeiden kuin SEIKO EPSON CORPORATIONin ilmoittamien alkuperäisten EPSON-tuotteiden tai EPSON-hyväksynnän saaneiden tuotteiden käytöstä.

EPSON on SEIKO EPSON CORPORATIONin rekisteröimä tavaramerkki. IBM ja PS/2 ovat International Business Machines Corporationin rekisteröimiä tavaramerkkejä. Macintosh on Apple Computer Inc. -yhtiön rekisteröimä tavaramerkki.

Microsoft ja Windows ovat Microsoft Corporationin Yhdysvalloissa ja muissa maissa rekisteröimiä tavaramerkkejä.

Presto! on NewSoft Technology Corporationin rekisteröimä tavaramerkki.

*Yleinen huomautus: Tässä opaskirjassa esiintyviä muita tuotenimiä on käytetty vain tunnistusmielessä; ne voivat olla kyseiset tuotenimet omistavien yritysten tavarame rkkejä.*

Tekijänoikeus © 1999 SEIKO EPSON CORPORATION, Nagano, Japani.

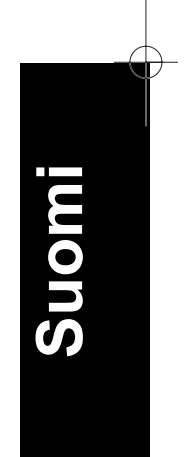

*i*

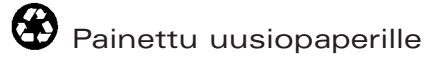

# Käyttöopas

# **Vakuutus määräystenmukaisuudesta**

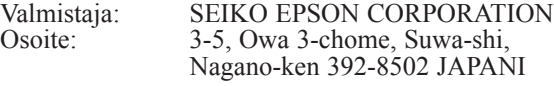

Edustaja: EPSON EUROPE B.V.<br>Osoite: Prof. J.H. Bavincklaan Prof. J.H. Bavincklaan 5 1183, AT Amstelveen, HOLLANTI

Vakuutamme täten, että tuote:

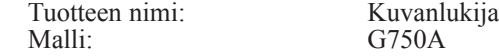

täyttää seuraavien direktiivien ja normien asettamat vaatimukset:

Direktiivi 89/336/ETY:

EN 55022 luokka B EN 61000-3-2 EN 61000-3-3 EN 50082-1 IEC 801-2 IEC 801-3 IEC 801-4

Direktiivi 73/23/ETY:

EN 60950

Heinäkuu 1999

H. Horiuchi Pääjohtaja EPSON EUROPE B.V.

*ii*

# *Sisällysluettelo*

## *Turvaohjeita*

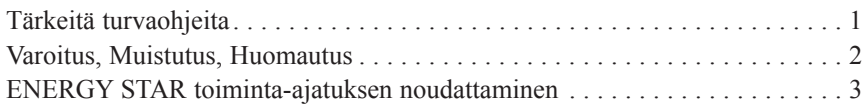

## *Luku 1 Lukijaan perehtyminen*

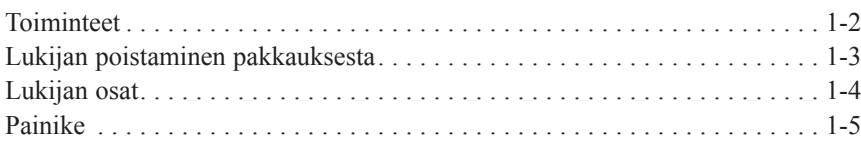

## *Luku 2 Lukijan asettelu käyttövalmiiksi*

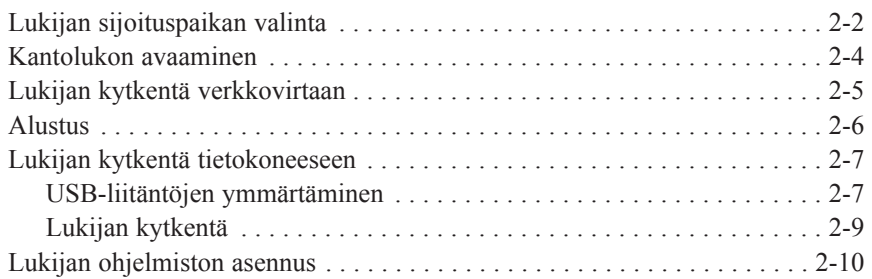

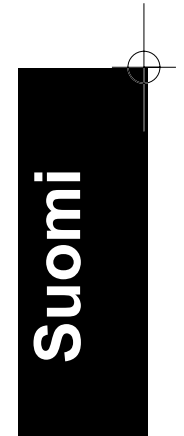

## *Luku 3 Ohjelmiston asennus*

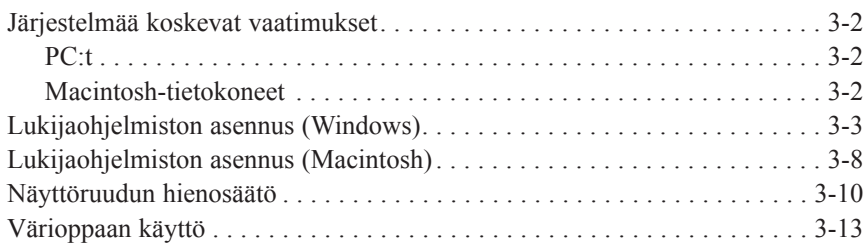

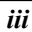

## *Luku 4 Lukijan käyttö*

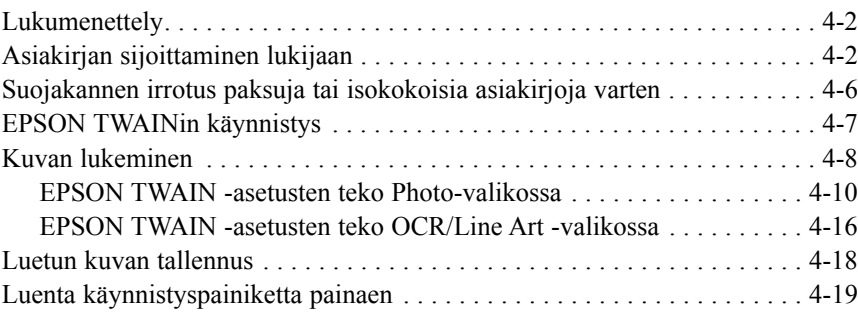

## *Luku 5 Käynnistyspainikkeen käyttö*

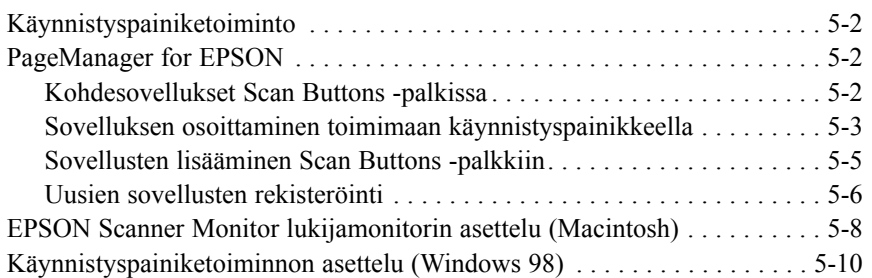

# *Turvaohjeita*

## *Tärkeitä turvaohjeita*

Lue huolellisesti kaikki alla annetut ohjeet ja pidä ne hyvässä tallessa vastaista tarvetta varten. Noudata kaikkia lukijaan merkittyjä varoituksia ja ohjeita.

- ❑ Irrota lukija verkkovirrasta ennen sen puhdistamista. Käytä puhdistukseen pelkästään kosteaa liinaa. Varo, ettei lukijalle pääse kaatumaan mitään nestettä.
- ❑ Älä sijoita lukijaa epävarmalle alustalle taikka lähelle lämpöpatteria tai muuta lämmönlähdettä.
- ❑ Käytä yksinomaan lukijan tehokilven mukaista virtalähdettä.
- ❑ Kytke kaikki laitteet kunnolla maadoitettuun pistorasiaan. Vältä käyttämästä sellaisten virtapiirien pistorasioita, joihin on jo kytketty jatkuvasti päälle ja pois kytkeytyviä laitteita kuten kopiokone tai ilmastointilaite.
- ❑ Älä käytä vahingoittunutta tai hankautunutta liitäntäjohtoa.
- ❑ Jos lukijan yhteydessä käytetään jatkojohtoa, varmistaudu, ettei jatkojohdon välityksellä verkkoon kytkettyjen laitteiden yhteenlaskettu ampeerimäärä ylitä johdon virrankestoa. Varmista myös, ettei kaikkien samaan seinäkoskettimeen kytkettyjen laitteiden yhteenlaskettu ampeerimäärä ylitä seinäkoskettimen virrankestoa.
- ❑ Älä yritä suorittaa lukijalle muita kuin Käyttöoppaassa erityisesti selostettuja huoltotoimia.
- ❑ Irrota lukija verkkovirrasta ja anna huoltaminen vaaditun pätevyyden omaavan huoltohenkilöstön tehtäväksi seuraavissa tilanteissa:

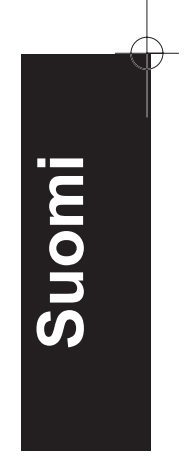

*Turvaohjeita 1*

Jos liitäntäjohto tai pistorasia on vahingoittunut; jos lukijaan on kaatunut jotakin nestettä; jos lukija on päässyt putoamaan tai sen kotelo on vaurioitunut; jos lukija ei toimi normaalilla tavalla tai jos sen suorituskyky on huomattavasti heikentynyt. (Älä puutu muihin kuin niihin säätölaitteisiin, joiden tehtävä on selostettu käyttöohjeissa.)

❑ Jos lukijaa on tarkoitus käyttää Saksassa, on pantava merkille seuraavat seikat:

Riittävän oikosulku- ja ylivirtasuojan antamiseksi lukijalle on rakennuksen verkkoliitännät varustettava 16 ampeerin virrankatkaisimella.

*Bei Anschluß des Druckers an die Stromversorgung muß sichergestellt werden, daß die Gebäudeinstallation mit einem 16 A-Ûberstromschalter abgesichert ist.*

❑ Jos lukijaa ei aiota käyttää pitkään aikaan, se on irrotettava verkkovirrasta.

# *Varoitus, Muistutus, Huomautus*

*Varoituksia täytyy noudattaa tarkoin mahdollisten henkilövahinkojen välttämiseksi.*

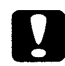

*Muistutukset täytyy huomioida mahdollisten laitevaurioiden välttämiseksi.*

*Huomautukset sisältävät lukijan käyttöön liittyviä tärkeitä tietoja ja käytännön vinkkejä.*

## *ENERGY STAR toiminta-ajatuksen noudattaminen*

ENERGY STAR -ohjelmaan osallistuvana yrityksenä EPSON on varmistanut, että tämä tuote täyttää energiansäästön osalta ENERGY STAR -normit.

Kansainvälinen ENERGY STAR -konttorikoneohjelma on tieto- ja konttorikoneteollisuuden piiriin muodostettu vapaaehtoinen ryhmittymä, joka pyrkii edistämään energiaa säästävien henkilökohtaisten tietokoneiden, monitorien, kirjoittimien, faksien, kopiokoneiden ja lukijoiden käyttöönottoa energiankehityksestä aiheutuvan ilmansaasteen vähentämiseksi.

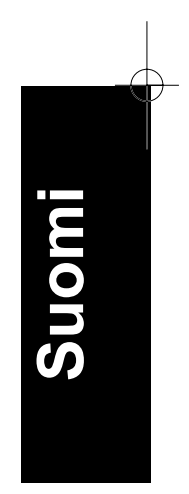

*Turvaohjeita 3*

*4 Turvaohjeita*

# *Luku 1 Lukijaan perehtyminen*

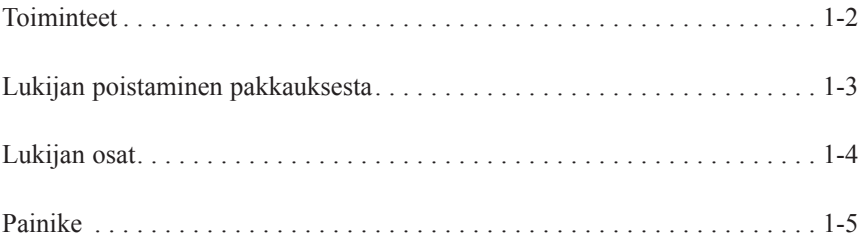

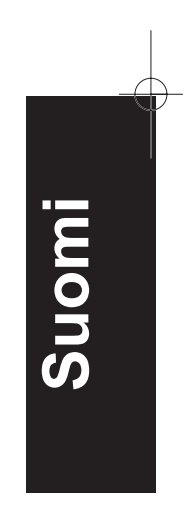

**1**

*Lukijaan perehtyminen 1-1*

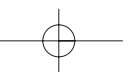

# *Toiminteet*

EPSON Perfection 610 lukija tarjoaa seuraavat toiminteet:

- ❑ Suurin optinen resoluutio 600 dpi (pistettä/tuuma) tavallisessa luvussa ja 2400 dpi yksityiskohtaisessa luvussa (micro step sub scanning) (syöttö 36 bittiä, tulostus 24 bittiä).
- ❑ Käynnistyspainikkeella tapahtuva pikaluku.
- ❑ Kevytrakenteinen, lukualue A4/kirjekoko.
- ❑ Moniväri- tai harmaa-asteikkoluku. Kuvien tulostuksessa on käytettävissä yli 16 miljoonaa värisävyä tai jopa 256 harmaan, mustan ja valkoisen eri sävyä.
- ❑ EPSON TWAINin avulla on mahdollista hyödyntää erittäin tarkoin lukijan kaikkia pitkälle kehitettyjä ominaisuuksia.
- ❑ EPSON TWAINin Unsharp Mask -lisälaite terävöi kuvan automaattisesti, niin että kaikki yksityiskohdat näkyvät selkeinä.
- ❑ EPSON TWAINin De-screening-ohjelma poistaa automaattisesti eihalutut läikekuviot luetuista kuvista parantaen siten tulostuksen laatua.

*1-2 Lukijaan perehtyminen*

# *Lukijan poistaminen pakkauksesta*

Perfection 610:n mukana toimitetaan CD-ROMit, joihin sisältyy lukijaa käyttävä ajuriohjelma sekä muutamia lisätarvikkeita.

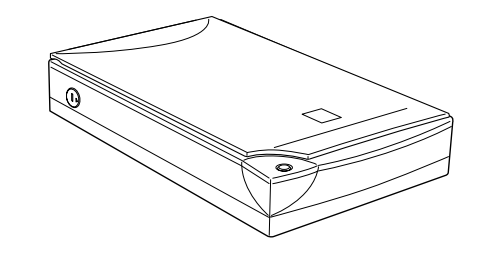

lukija

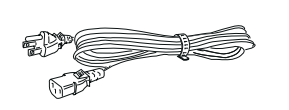

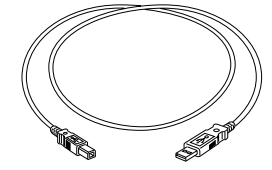

liitäntäjohto USB-liitäntäkaapeli

**Suomi**

Liitäntäjohto voi hankintamaasta riippuen olla jo valmiiksi lukijaan kiinnitettynä. Myös AC-pistokkeen muoto vaihtelee; sen vuoksi on varmistauduttava, että koneen mukana toimitettu pistoke on muodoltaan juuri suomalaiseen sähköverkkoon sopiva.

*Lukijaan perehtyminen 1-3*

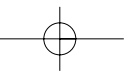

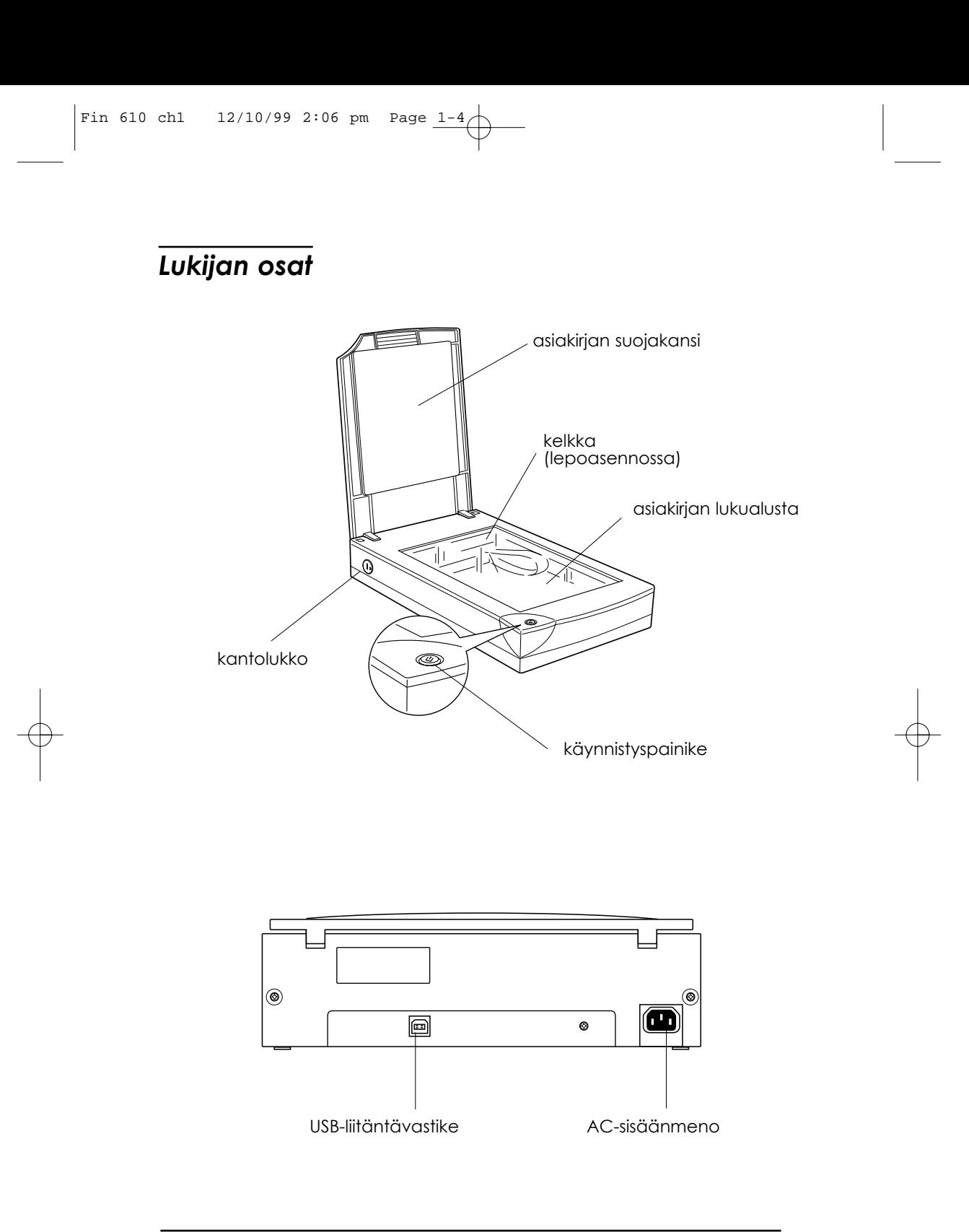

*1-4 Lukijaan perehtyminen*

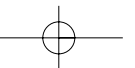

# *Painike*

Lukijassa on vain yksi painike, käynnistyspainike Start.

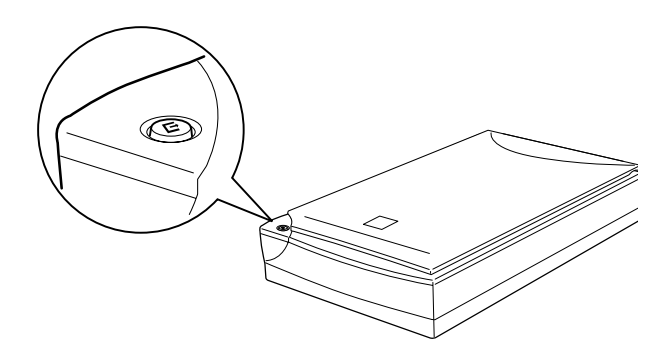

# *Painike*

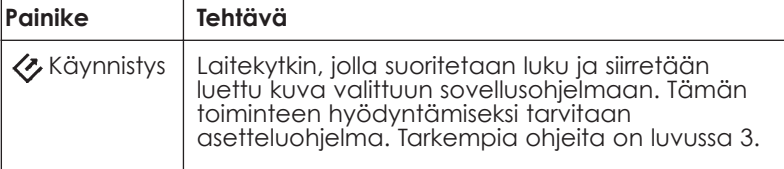

**Suomi**

*Lukijaan perehtyminen 1-5*

*1-6 Lukijaan perehtyminen*

# *Luku 2 Lukijan asettelu käyttövalmiiksi*

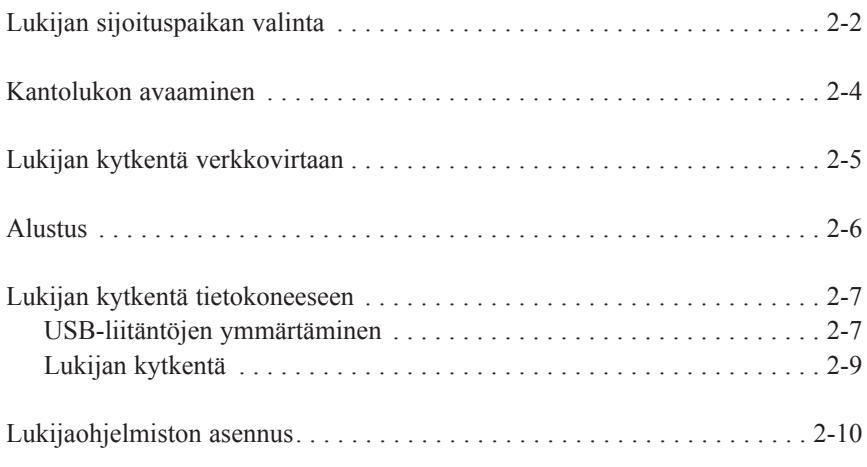

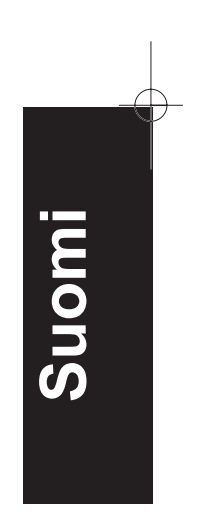

**2**

*Lukijan asettelu käyttövalmiiksi 2-1*

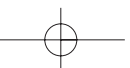

# *Lukijan sijoituspaikan valinta*

Lukijan sijoituspaikkaa valittaessa on noudatettava seuraavia ohjeita:

- ❑ Lukija täytyy sijoittaa tasaiselle, tukevalle alustalle. Lukija ei toimi kunnollisesti, jos se on kallellaan tai vinossa.
- ❑ Aseta lukija niin lähelle tietokonetta, ettei niiden välinen liitäntäjohto tule liian tiukalle.
- ❑ Sijoita lukija lähelle sellaista seinärasiaa, että sen pistoke on helppo irrottaa.

## *Huomautus ranskankielisille käyttäjille:*

*Placez le scanner près d'une prise de courant où la fiche peut être débranchée facilement.*

❑ Jätä riittävästi tilaa lukijan taakse johtoja varten ja sen yläpuolelle asiakirjan suojakannen nostoa varten.

*2-2 Lukijan asettelu käyttövalmiiksi*

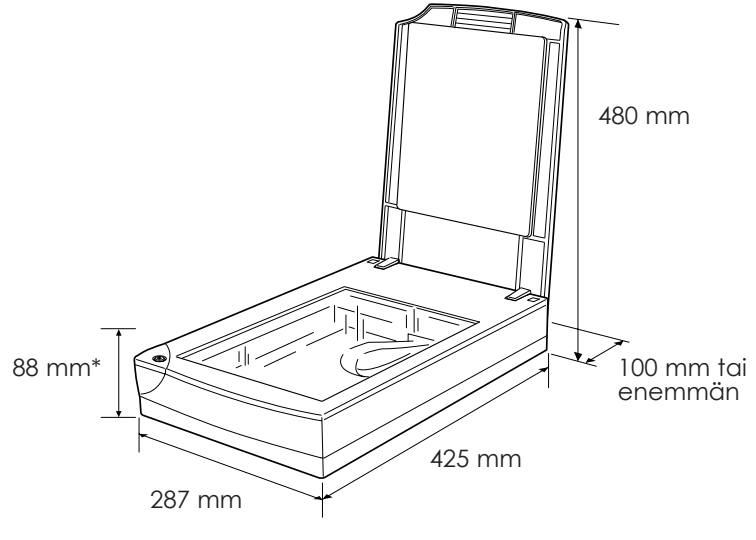

- \*Asiakirjan suojakansi suljettuna
- ❑ Pidä lukija poissa sellaisista paikoista, missä se voi joutua alttiiksi kuumuudelle ja kosteudelle tai päästä likaantumaan tai pölyttymään pahoin. Lukijaa ei myöskään pidä käyttää eikä säilyttää paikassa, missä lämpötila ja kosteus vaihtelevat kovin nopeasti.
- ❑ Lukija on pidettävä suojassa suoralta auringonpaisteelta ja voimakkaalta valolta.
- ❑ Vältä paikkoja, joissa lukija voi joutua alttiiksi iskuille tai tärinälle.

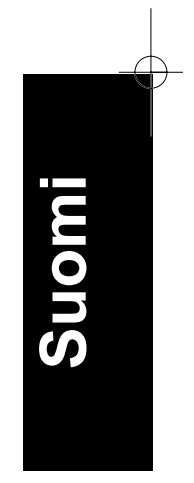

*Lukijan asettelu käyttövalmiiksi 2-3*

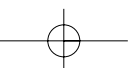

## *Kantolukon avaaminen*

Ennen lukijan liittämistä virtalähteeseen on avattava sen kantolukko.

- 1. Aseta lukija tasaiselle, vakaalle alustalle sen takaosa itseesi päin.
- 2. Kierrä oikeassa laidassa oleva kantolukko auki kolikolla tai vastaavalla esineellä alla esitetyllä tavalla.

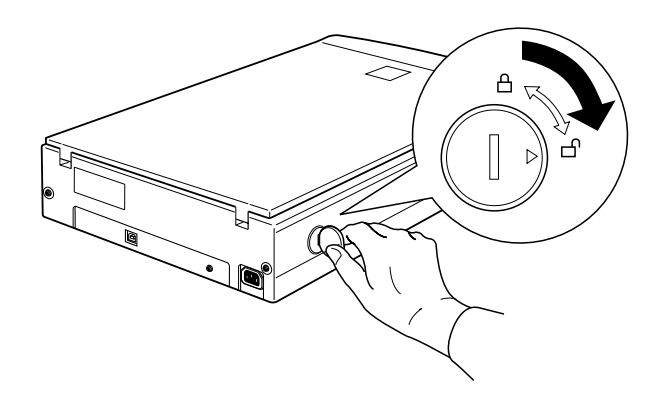

## *Huom:*

- ❑ *Jos et saa kantolukkoa kiertymään liiallisen vääntövastuksen vuoksi, liitä lukija verkkovirtaan, ja kun kelkassa oleva loistevalolamppu alkaa vilkkua, irrota lukija verkkovirrasta ja yritä uudelleen. Katso seuraavassa kohdassa annettuja, lukijan kytkentää koskevia ohjeita.*
- ❑ *Kierrä kantolukko takaisin kiinni, kun kannat lukijaa.*

*2-4 Lukijan asettelu käyttövalmiiksi*

# *Lukijan kytkentä verkkovirtaan*

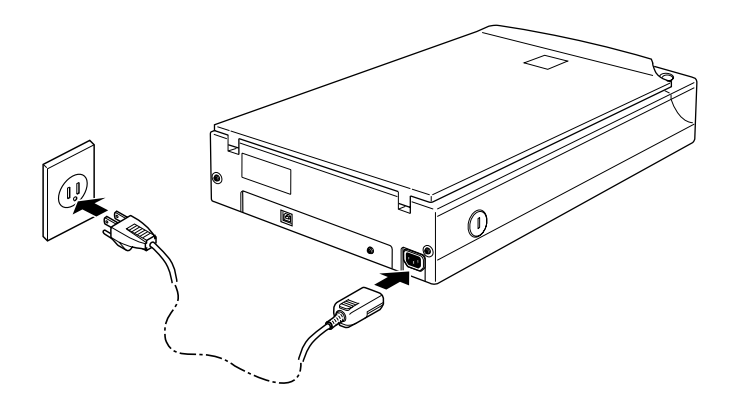

Jos litäntäjohto ei ole kiinni lukijassa, kytke se lukijan takaosassa olevaan AC-vastikkeeseen ja kytke sen toinen pää kunnollisesti maadoitettuun pistorasiaan.

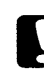

## *Muistutus:*

*Lukijan jännitettä ei voi muuttaa. Jos lukijan takaosassa olevassa tehokilvessä ei mainita Suomen olojen mukaista jännitettä, käänny asiassa myyjäliikkeen puoleen. Älä siis kytke pistoketta seinärasiaan.*

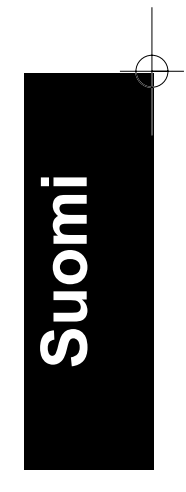

*Lukijan asettelu käyttövalmiiksi 2-5*

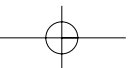

## *Alustus*

Ennen lukijan kytkentää tietokoneeseen on suoritettava seuraavat toimenpiteet ja varmistettava siten, että lukija toimii kunnollisesti.

- 1. Jos lukija on jo kytkettynä, irrota se ja odota 10 sekuntia.
- 2. Avaa asiakirjan suojakansi, niin että näet kuinka lukija toimii alustusvaiheen (ensikäynnistyksen) aikana.
- 3. Kytke lukija.
- 4. Varmistaudu, että kelkassa oleva loistevalolamppu syttyy ja kelkka itse siirtyy jonkin matkaa.

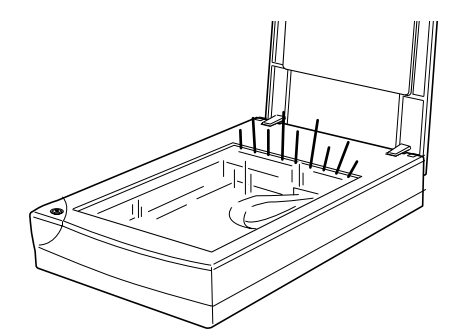

- 5. Loistevalolamppu jää palamaan merkiksi siitä, että lukija on käynyt läpi alustavat käynnistysvaiheet.
- 6. Irrota lukija.

Jos lukija ei toimi selostetulla tavalla, varmistaudu, että liitäntäjohto on kytketty kunnolla ja että kantolukko on avattu; yritä sitten uudelleen.

*2-6 Lukijan asettelu käyttövalmiiksi*

#### *Huom:*

❑ *Lukijan loistevalolamppu sammuu, jollei tietokone anna lukijalle 10 minuuttiin mitään käskyä.*

❑ *Muista irrottaa lukija, kun et enää jatka sen käyttöä.*

## *Muistutus:*

*Odota aina lukijaa irrottaessasi ainakin 10 sekuntia ennen kuin kytket sen uudelleen. Lukija voi vahingoittua, jos se kytketään ja irrotetaan liian lyhyin aikavälein.*

# *Lukijan kytkentä tietokoneeseen*

PC:ssä täytyy olla Windows 98 valmiiksi asennettuna ja siinä täytyy myös olla toimiva USB-portti. Jos tietokoneesi on Macintosh, siinä täytyy olla Power Macintosh G3 tai iMac 8.5 tai sitä uudempi käyttöjärjestelmä, taikka järjestelmä 8.1 ja iMac Update 1.0. Katso tarkempia tietoja kappaleen 3 kohdasta "Järjestelmää koskevat vaatimukset".

#### *Huom:*

*Jos lukija kytketään useamman kuin yhden tähtipisteen kautta, järjestelmä ei ehkä toimi kunnolla. Tällöin on yritettävä kytkeä lukija suoraan tietokoneen USB-porttiin. Järjestelmä ei ehkä myöskään toimi kunnolla, jos käytetään muuta kuin EPSONin toimittamaa USB-kaapelia.*

## *USB-liitäntöjen ymmärtäminen*

## *USB-kaapelit*

USB-kaapelien avulla on hyvin helppo kytkeä oheislaitteet tietokoneeseen tai irrottaa ne siitä ilman että järjestelmä joudutaan ajamaan alas ja käynnistämään uudelleen joka kerta, kun jokin oheislaite

kytketään tai irrotetaan.

#### *Huom:*

*USB-kaapeleita ei saa kytketä eikä irrottaa lukijan ollessa toiminnassa.*

*Lukijan asettelu käyttövalmiiksi 2-7*

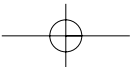

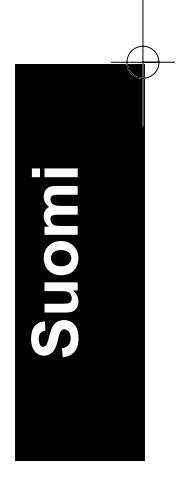

USB-kaapeleissa on kummassakin päässä erilainen liitin. A-tyyppinen liitin kytketään tietokoneeseen.

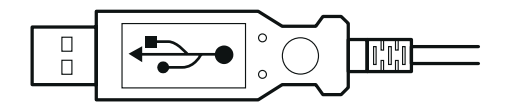

B-tyyppinen liitin kytketään lukijaan.

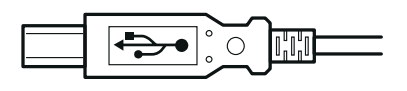

## *USB-tähtipiste*

Voidaan myös käyttää USB-tähtipistettä haluttaessa lisätä USB-porttien lukumäärää ja mahdollistaa useamman oheislaitteen kytkentä.

*2-8 Lukijan asettelu käyttövalmiiksi*

## *Lukijan kytkentä*

Lukijan kytkentä tietokoneeseen tai USB-tähtipisteeseen:

1. Kytke kaapelin toinen pää (B-tyyppinen) lukijan takaosassa olevaan USB-porttiin.

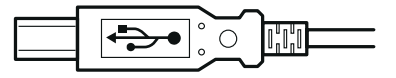

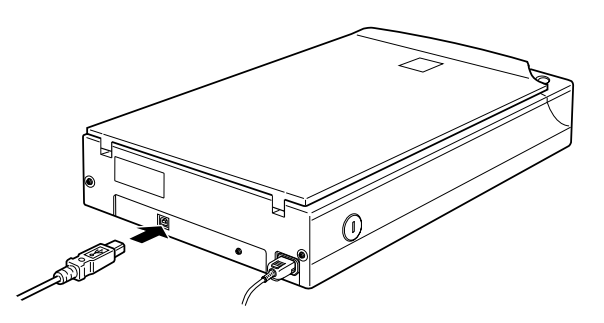

2. Kytke kaapelin toinen pää (A-tyyppinen) tietokoneesi USB-porttiin tai USB-tähtipisteeseen.

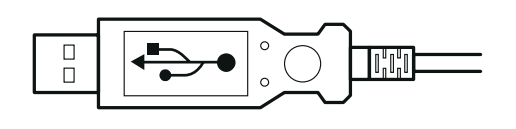

## *Huom:*

❑ *USB-kaapeleita käyttäen voit kytkeä lukijan tietokoneeseen riippumatta siitä onko tämä päällä tai ei. Jos kytket lukijan tietokoneen ollessa päällä, näytölle tulee keskusteluikkuna "Add New Hardware Wizard" (Windows) tai sanoma, että on ensin asennettava lukijan ajuri (Macintosh). Tällöin on noudatettava luvussa 3 annettuja, ohjelmiston asennusta koskevia ohjeita.*

*Lukijan asettelu käyttövalmiiksi 2-9*

**Suomi**

❑ *Kytke USB-kaapeli tietokoneeseen ja asenna tai käynnistä sitten lukijaohjelmisto. Älä kytke äläkä irrota USB-kaapelia lukijaohjelmiston ollessa auki.*

# *Lukijaohjelmiston asennus*

Kun lukija on aseteltu käyttövalmiiksi edellä selostetulla tavalla, on asennettava lukijaohjelmisto ennen kuin lukijalla voi lukea asiakirjoja. Lukijaohjelmiston asettelua koskevat ohjeet on annettu seuraavassa luvussa.

*2-10 Lukijan asettelu käyttövalmiiksi*

# *Luku 3 Ohjelmiston asennus*

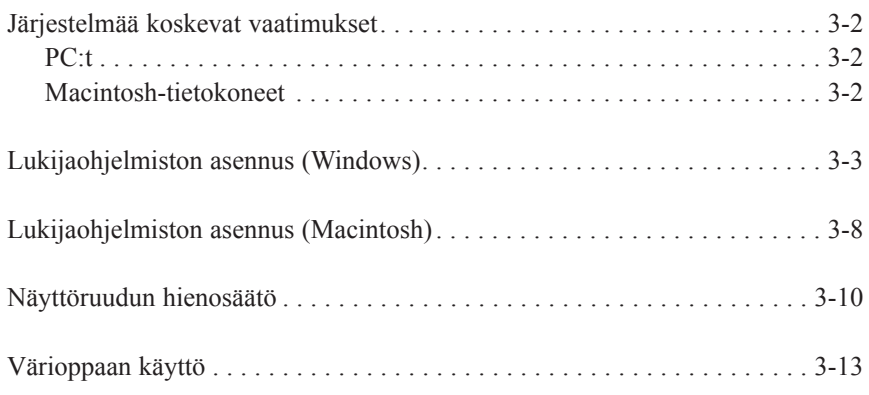

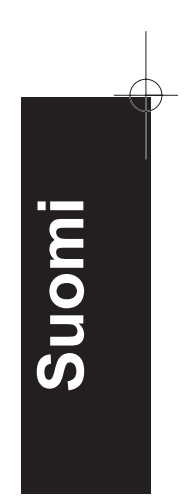

**3**

*Ohjelmiston asennus 3-1*

# *Järjestelmää koskevat vaatimukset*

Ennen lukijaohjelmiston asennusta on tarkastettava, että järjestelmä täyttää seuraavat vaatimukset.

## *PC:t*

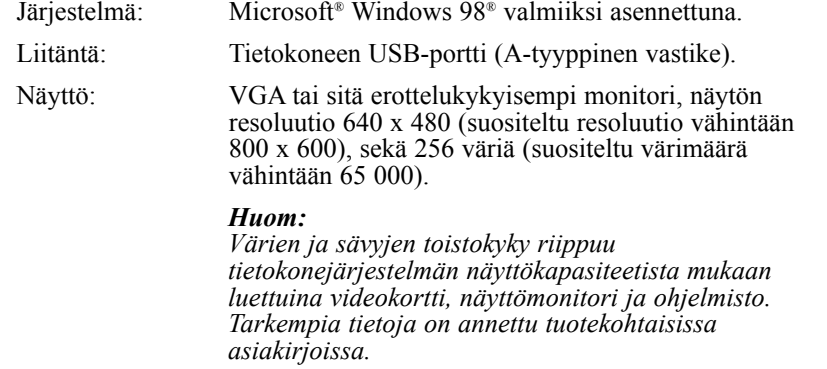

## *Macintosh-tietokoneet*

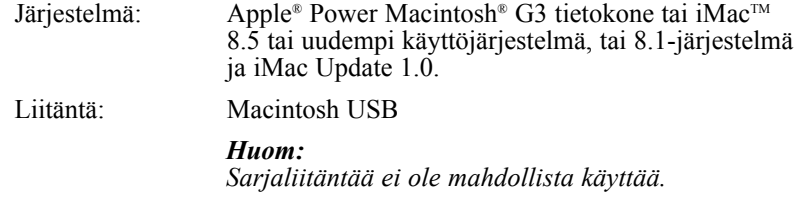

*3-2 Ohjelmiston asennus*

Näyttö: Värimonitori, näytön resoluutio 640 x 480 (suositeltu resoluutio tätäkin parempi), sekä 256 väriä (suositeltu värimäärä vähintään 32 000).

## *Huom:*

*Värien ja sävyjen toistokyky riippuu tietokonejärjestelmän näyttökapasiteetista videokortti, näyttömonitori ja ohjelmisto mukaan luettuina Tarkempia tietoja on annettu tuotekohtaisissa asiakirjoissa.*

# *Lukijaohjelmiston asennus (Windows)*

Kun lukija on kytketty tietokoneeseen, asennetaan lukijaohjelmisto CD-ROMilta.

- 1. Varmistaudu, että lukija on kytkettynä ja sen virta päällä.
- 2. Kytke tietokoneen virta päälle ja käynnistä Windows.

# *3. Kun alla oleva keskusteluikkuna*

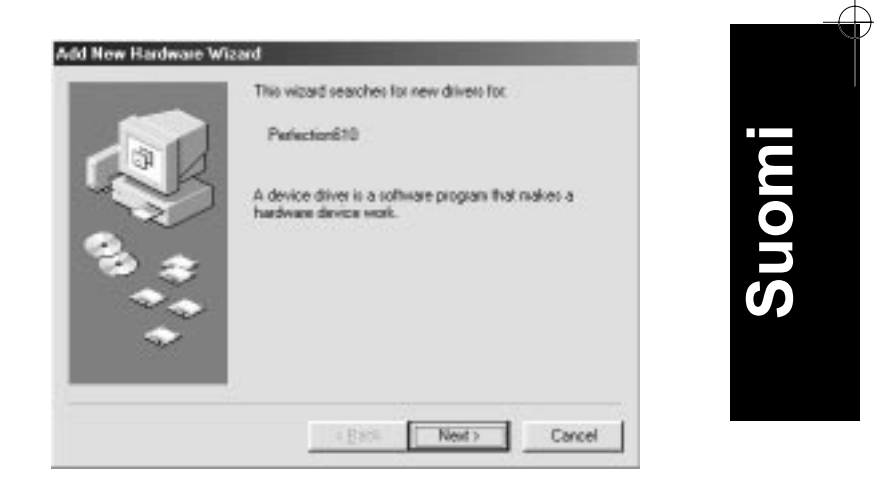

*Ohjelmiston asennus 3-3*

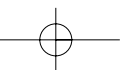

4. Valitse vaihtoehto Search for the best driver for your device ja napauta Next.

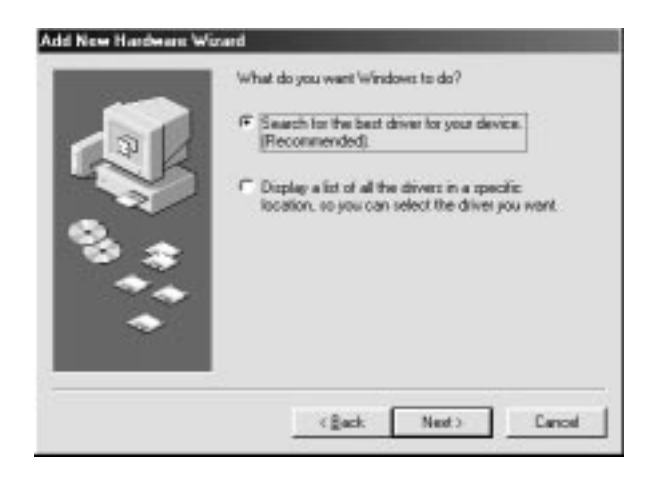

5. Varmistaudu, että tarkistusruutu Specify a location on valittuna, ja selaa ja valitse tai kirjoita CD-ROM-aseman kirjain, Epsonkansio, haluamasi kielen kansio sekä Win98-kansio sijoituspaikaksi alla esitetyllä tavalla; napauta sitten Next.

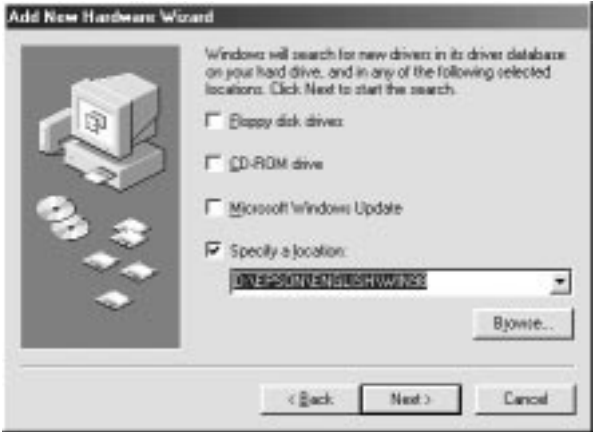

*3-4 Ohjelmiston asennus*

6. Noudata näytölle tulevia ohjeita. Järjestelmästäsi riippuen saat mahdollisesti kehotuksen sijoittaa asemaan Windows 98 CD-ROMin.

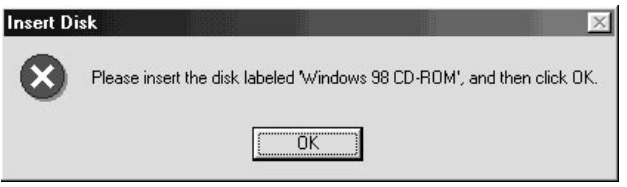

Varmistaudu, että ruudussa Copy files from: on mainittu oikea CD-ROM-aseman kirjain ja Win98-kansio alla esitetyllä tavalla.

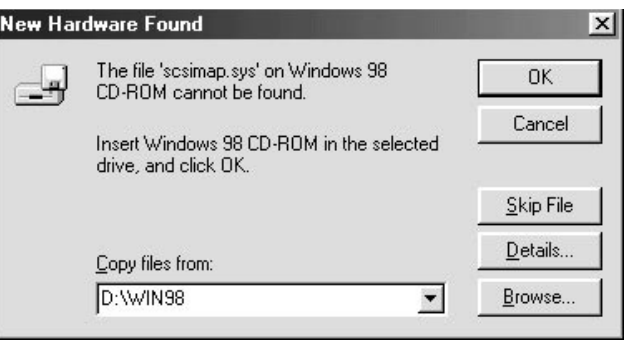

7. EPSON-lisäohjelma, joka suorittaa näytön hienosäädön, käynnistyy automaattisesti. Noudata näytölle tulevia ohjeita. Tarkempia ohjeita on sivulla 3-10.

#### *Huom:*

*Jos EPSON-lisäohjelma, joka suorittaa näytön hienosäädön, ei käynnisty automaattisesti lukijaohjelmiston asennuksen jälkeen, kalibroidaan näyttö noudattaen sivulla 3-10 annettuja ohjeita.*

*Ohjelmiston asennus 3-5*

**Suomi**

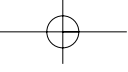

8. Napauta Finish, kun näytölle tulee seuraava keskusteluikkuna.

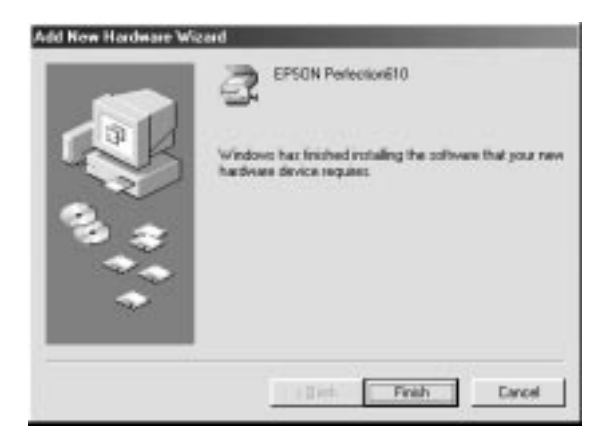

EPSON TWAINin asennus on nyt suoritettu. Seuraavaksi asennetaan lisä- ja sovellusohjelmisto CD-ROMilta.

- 1. Kaksoisnapauta kuvaketta My Computer.
- 2. Kaksoisnapauta CD-ROM-aseman kuvaketta. Näytölle tulee keskusteluikkuna, joka kehottaa mainitsemaan halutun kielen. Jos näytölle ei tule mitään keskusteluikkunaa, kaksoisnapauta kuvaketta Cdsetup.exe.
- 3. Valitse haluamasi kieli ja napauta OK.
- 4. Tällöin näet seuraavan keskusteluikkunan. Napauta Add Software.

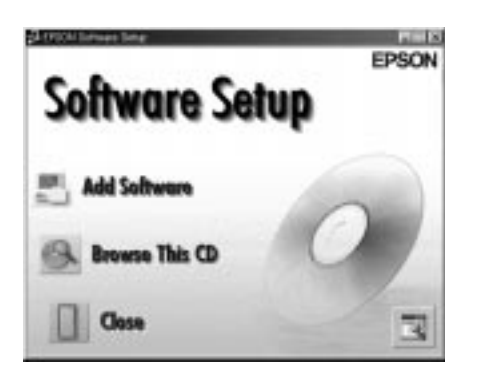

*3-6 Ohjelmiston asennus*

- 5. Listausikkunassa näkyy nyt ohjelmaluettelo. Valitse napauttamalla niiden ohjelmien nimet, jotka haluat asentaa PC-tietokoneeseesi. Varmistaudu, että Presto! PageManager for EPSON on valittu asennettavaksi. Ohjelmien nimitykset ja kuvaukset löytyvät ohjelmistoasiakirjoista tai lukijan mukana toimitetuilta CD-ROMeilta.
- 6. Napauta OK. Noudata sitten näytölle tulevia ohjeita.

Asetteluohjelma asentaa valitut ohjelmat.

# *Huom:*<br>□ *Jo*

- ❑ *Jos CD-ROMilla olevien sovellusten kansioissa on READMEtuedostoja, kaksoisnapauta niitä ja lue ne, sillä niissä on ajankohtaista tietoa ohjelmista.*
- ❑ *Kun EPSON TWAIN on asennettu, näet ohjauspaneelissa alla olevan kuvakkeen Scanners and Cameras.*

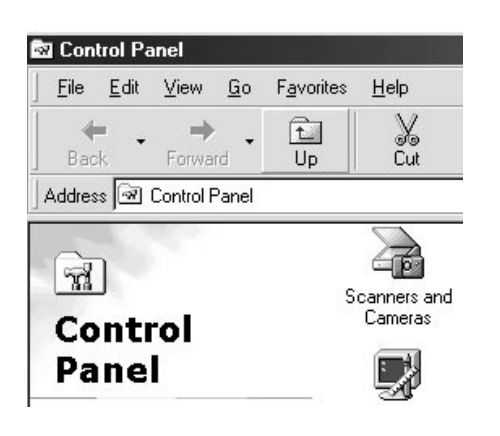

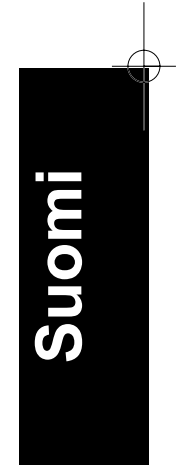

*Ohjelmiston asennus 3-7*

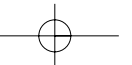

## *Lukijaohjelmiston asennus (Macintosh)*

Kun lukija on kytketty Macintosh-tietokoneeseen, asennetaan EPSONlukijaohjelmisto - EPSON TWAIN, EPSON Scanner Monitor, PageMonitor for EPSON sekä muut sovellusohjelmat - CD-ROMilta. Noudata seuraavia toimintaohjeita.

## *Huomautus iMac-käyttäjille:*

- ❑ *Jos käyttöjärjestelmäsi on Mac OS 8.1, iMac Update täytyy asentaa ennen lukijaohjelmiston asennusta. Se on saatavissa suoraan veppisivulta Apple Web, jolla on kaikki ohjelmistoa koskevat tiedot.*
- 1. Varmistaudu, että lukija on kytkettynä ja sen virta päällä. Kytke sitten tietokoneen virta päälle.

Kun näytölle tulee sanoma, että lukijan ajuri täytyy asentaa, napauta OK.

- 2. Pane CD CD-ROM-asemaan.
- 3. Kaksoisnapauta kansiota EPSON TWAIN.

EPSON TWAIN -kansiossa on monikieliset versiot ohjelmistosta. Kaksoisnapauta haluamasi kielen kansiota.

4. Kaksoisnapauta kuvaketta EPSON TWAIN L Installer.

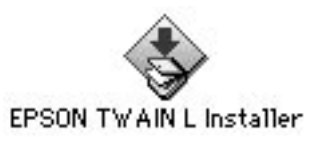

*3-8 Ohjelmiston asennus*

5. Asennusohjelmassa näkyy keskusteluikkuna. Napauta Install näytölle tulevassa keskusteluikkunassa ja noudata näytölle tulevia ohjeita.

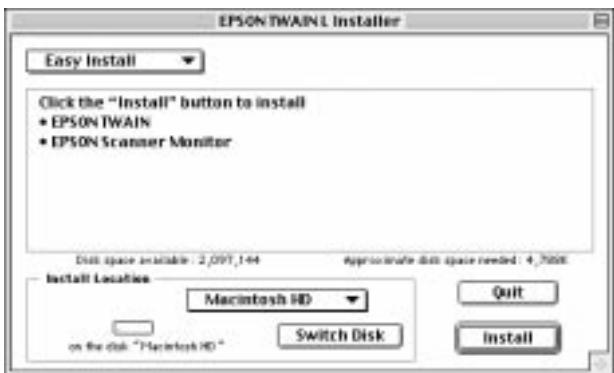

Kun koko asennus on suoritettu, EPSON-lisäohjelma, joka suorittaa näytön hienosäädön, käynnistyy automaattisesti. Tarkempia ohjeita on sivulla 3-10. Kun olet käynnistänyt Macintoshin, asenna muut ohjelmat jatkaen kohdasta 6 alla.

6. Kaksoisnapauta kansiota, joka sisältää ohjelman, jonka haluat asentaa.

Ohjelmistokansiossa on monikieliset versiot ohjelmista. Kaksoisnapauta haluamasi kielen kansiota.

7. Käynnistä asennusohjelma kaksoisnapauttamalla asennuskuvaketta. Noudata sitten näytölle tulevia ohjeita.

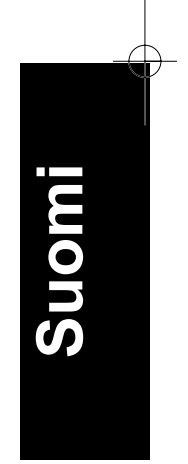

*Ohjelmiston asennus 3-9*

# *Näyttöruudun hienosäätö*

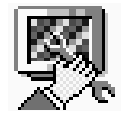

Kun asennat EPSON TWAINin, näyttöruudun hienosäätölisäohjelma EPSON Screen Calibration asentuu automaattisesti.

EPSON Screen Calibration hienosäätää monitorin ja varmistaa, että näyttöruudun sävy ja kontrasti vastaavat tarkoin alkuperäistä kuvaa. Muista ehdottomasti kalibroida näyttöruutu ennen kuin alat käyttää kuvanlukijaa sekä aina, kun siirryt käyttämään jotakin muuta monitoria.

*Color Guide* -väriopas antaa tarkempaa tietoa värien ja tulostimien hienosäädöstä.

## *Windows 98:n käyttäjille*

1. Kaksoisnapauta ohjauspaneelissa olevaa kuvaketta Scanners and Cameras. Näytölle tulee tällöin keskusteluikkuna Scanners and Cameras Properties. Napauta nappia Properties.

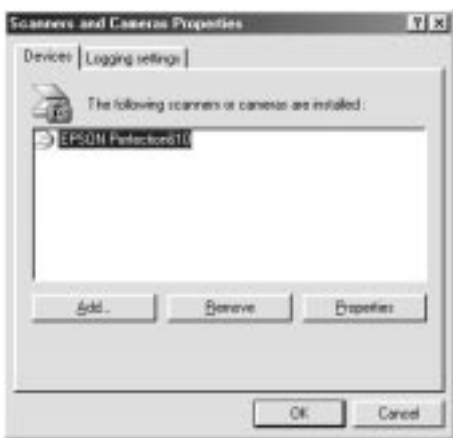

*3-10 Ohjelmiston asennus*

2. Napauta otsikkoa Utility ja sen jälkeen kuvaketta Screen Calibration Utility. Näytölle tulee keskusteluikkuna Screen Calibration.

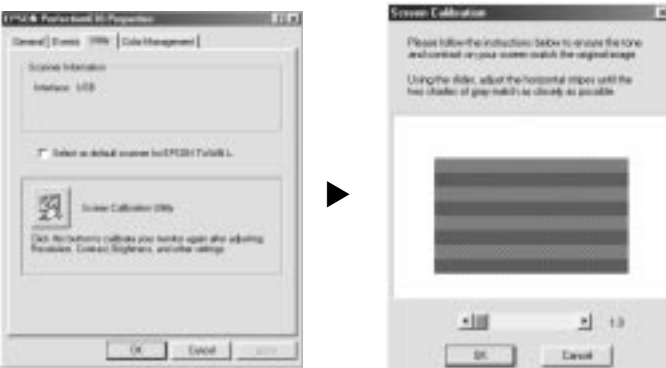

3. Katso näyttöruutua hiukan etäämmältä ja siirrä liukusäädintä vasemmalle tai oikealle kunnes molemmat sävyt ovat täysin samat.

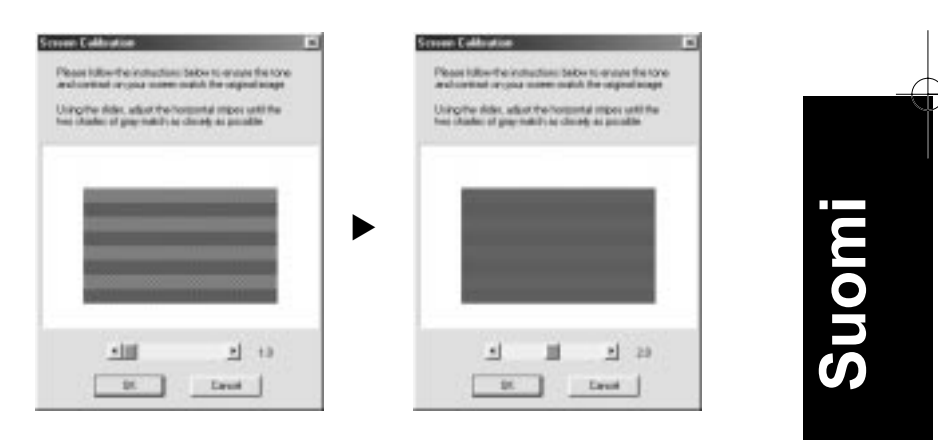

## *Huom:*

*Harmaat juovat eivät sulaudu täysin toisiinsa; yritä kuitenkin saada eri sävyt mahdollisimman yhdenmukaisiksi.*

4. Päätä lukijan ja monitorin kalibrointi napauttamalla OK.

*Ohjelmiston asennus 3-11*

## *Macintoshin käyttäjille*

1. Kaksoisnapauta kuvaketta EPSON Screen Calibration kansiossa EPSON Scanner, niin että näytölle tulee keskusteluikkuna Screen Calibration.

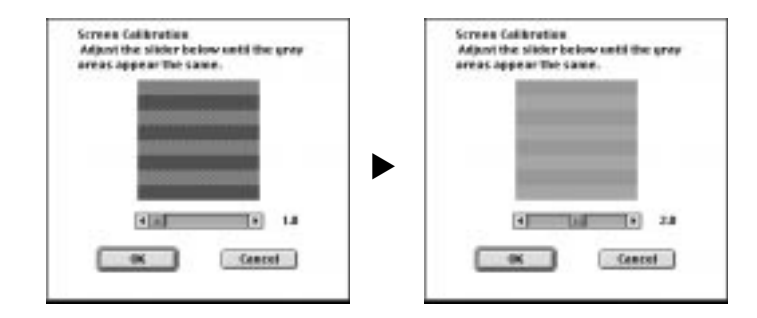

2. Katso näyttöruutua hiukan etäämmältä ja siirrä liukusäädintä vasemalle tai oikealle kunnes molemmat sävyt ovat täysin samat.

## *Huom:*

*Harmaat juovat eivät sulaudu täysin toisiinsa; yritä kuitenkin saada eri sävyt mahdollisimman yhdenmukaisiksi.*

3. Päätä lukijan ja monitorin kalibrointi napauttamalla OK.

*3-12 Ohjelmiston asennus*

# *Värioppaan käyttö*

Voit perehtyä värioppaaseen tietokoneesi HMTL-selaimen avulla. Värioppaassa on vinkkejä värikuvadatan käsittelystä, useampien eri värintoistolaitteiden käytöstä sekä muuta yleisluontoista värikuvankäsittelyyn liittyvää tietoa.

Voidaksesi perehtyä värioppaaseen tarvitset jonkin seuraavista selaimista tai muun vastaavan selaimen:

- ❑ Netscape Navigator 3.0 tai uudempi
- ❑ Microsoft Internet Explorer 3.0 tai uudempi

Jos tietokoneessa ei ole selainta asennettuna, on se hankittava ja asennettava; vaihtoehtoisesti voidaan asentaa Color Guide CD-ROMin mukana toimitettava selain. Jos haluat tarkempia tietoja, kaksoisnapauta Readme.txt ja noudata annettuja ohjeita.

Kun haluat katsoa Väriopasta, kaksoisnapauta color.htm ja noudata näytölle tulevia ohjeita.

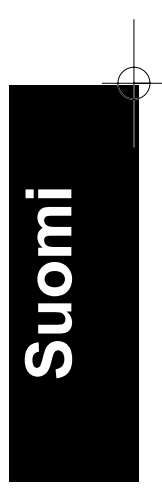

*Ohjelmiston asennus 3-13*

*3-14 Ohjelmiston asennus*

# *Luku 4 Lukijan käyttö*

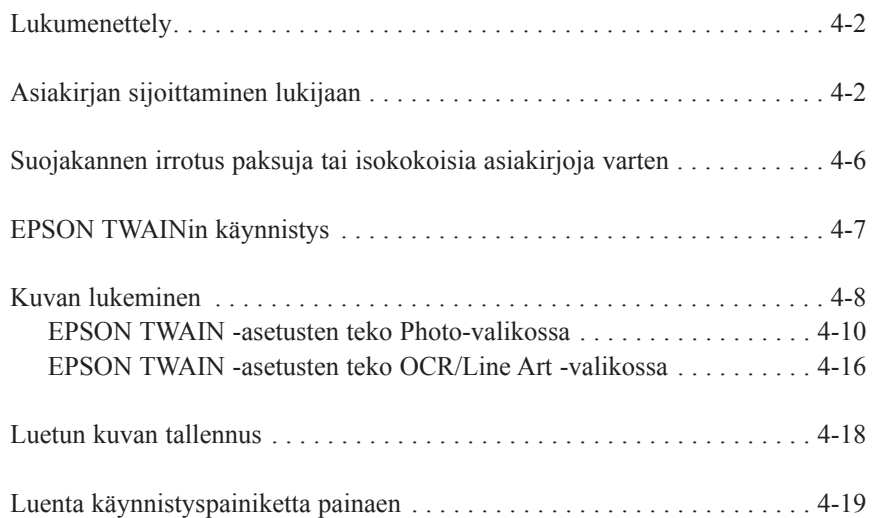

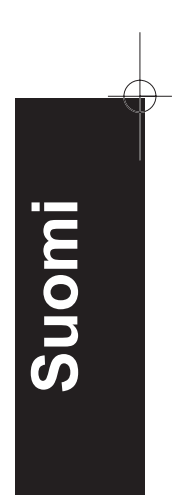

**4**

*Lukijan käyttö 4-1*

# *Lukumenettely*

Tässä luvussa selvitetään lukijan toimintatapaa. Lukumenettely on pääpiirteissään seuraava:

- 1. Kytke lukija verkkovirtaan.
- 2. Aseta asiakirja, jonka haluat lukea, asiakirjan lukualustalle. (Tästä on tarkempia ohjeita jäljempänä.)
- 3. Käynnistä lukuohjelma ja suorita luku. (Lukemisesta on tarkempia ohjeita sivulla 4-7.)

# *Asiakirjan sijoittaminen lukijaan*

Ennen asiakirjan lukemista on muistettava huomioida se, mitä tekijänoikeudesta on säädetty. Älä lue julkaistuja tekstejä tai kuvia varmistautumatta ensin tilanteesta tekijänoikeuden suhteen.

1. Kytke lukija verkkovirtaan; kelkassa oleva loistevalolamppu syttyy.

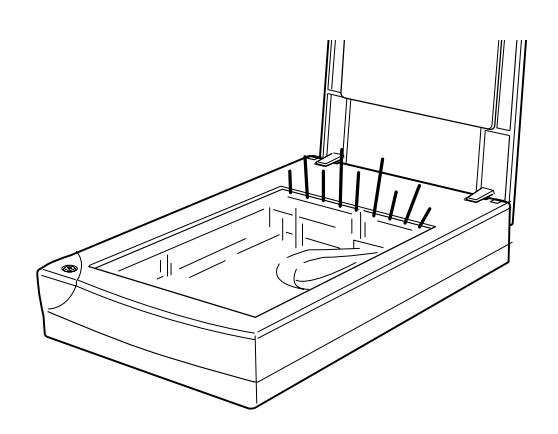

*4-2 Lukijan käyttö*

2. Kytke tietokone päälle ja varmistaudu, että lukijan loistevalolamppu palaa muttei vilku.

#### *Huom:*

- ❑ *Jos loistevalolamppu vilkkuu, se tarkoittaa, että jossakin on tapahtunut virhe.*
- ❑ *Lukijan loistevalolamppu sammuu, jollei tietokone anna lukijalle 10 minuuttiin mitään käskyä. Se on aivan normaalia; lamppu syttyy uudelleen, kun alat käyttää lukijaa. Lamppu sammuu myös siinä tapauksessa, että USB-kaapeli irrotetaan. Kun USB-kaapeli kytketään takaisin, lamppu syttyy uudelleen.*
- 3. Avaa asiakirjan suojakansi.

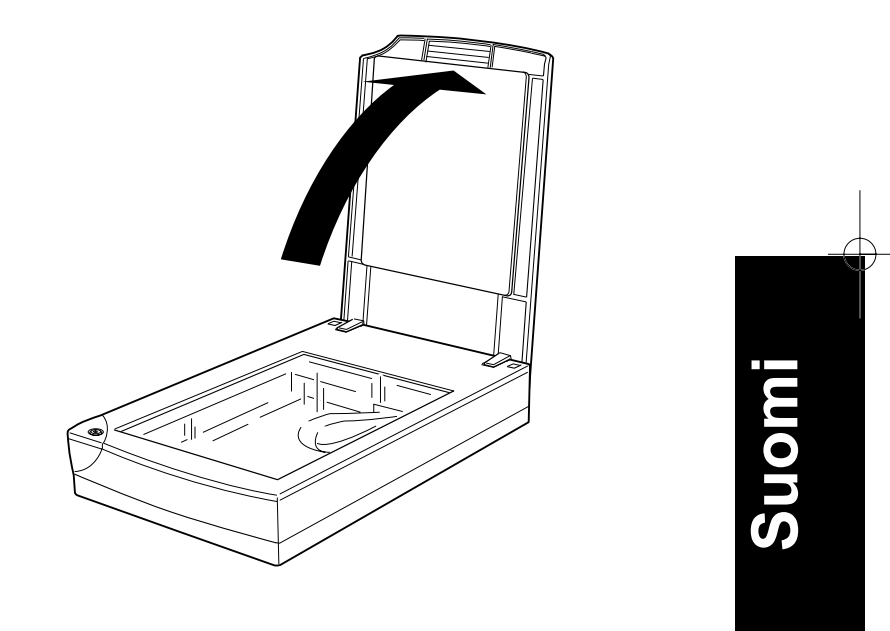

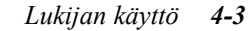

4. Aseta asiakirja lukualustalle luettava puoli alaspäin. Varmistaudu, että asiakirja on kohdistettu tarkoin.

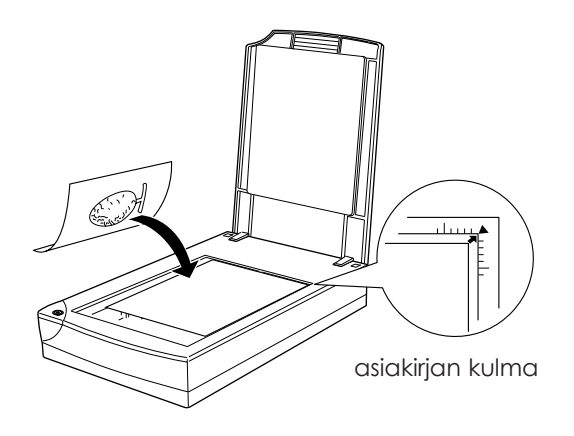

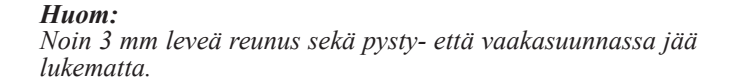

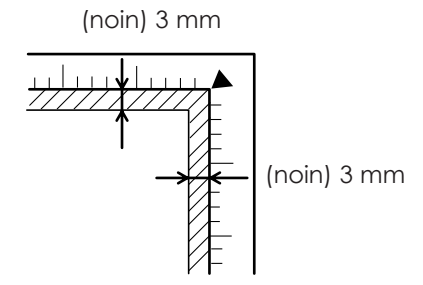

*4-4 Lukijan käyttö*

5. Sulje asiakirjan suojakansi varoen, niin ettei asiakirja pääse liikkumaan.

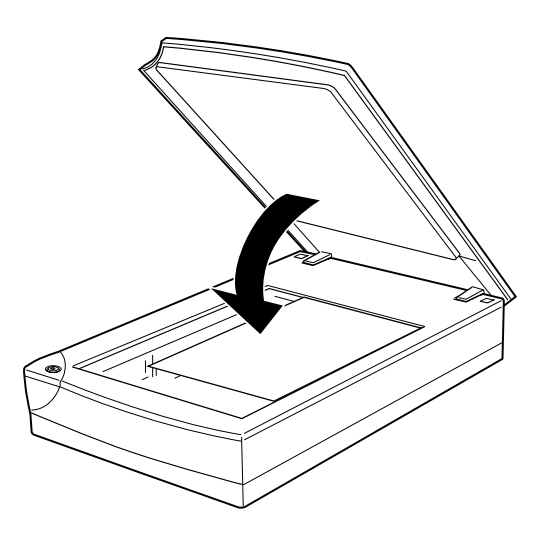

## *Huom:*

- ❑ *Varmista, että asiakirja on sijoitettu tasaisesti lasipintaa vasten; muussa tapauksessa kuvasta tulee sumea ja epäterävä. Muista myös sulkea asiakirjakansi, niin etteivät ulkopuoliset valonlähteet vaikuta tulokseen.*
- ❑ *Pidä lukualusta aina puhtaana.*
- ❑ *Älä jätä valokuvia lukualustalle pitkäksi aikaa; ne voivat tarttua kiinni lasipintaan.*
- ❑ *Älä pane mitään raskaita esineitä lukijan päälle.*
- 6. Käynnistä EPSON TWAIN ja suorita luku. Tarkempia ohjeita on sivuilla 4-7 ja 4-8.

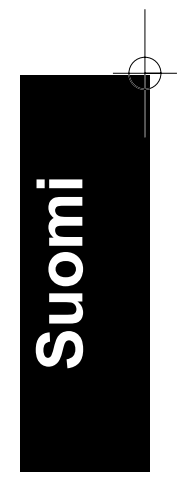

*Lukijan käyttö 4-5*

## *Suojakannen irrotus paksuja tai isokokoisia asiakirjoja varten*

Asiakirjakansi täytyy ottaa irti luettaessa paksua materiaalia olevia tai lukualustaa suurempia asiakirjoja.

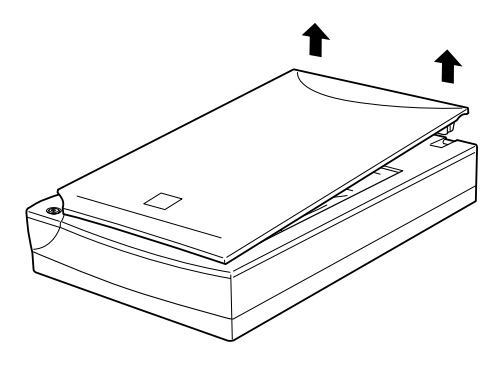

#### *Huom:*

*Kun luenta tapahtuu kansi irrotettuna, mitään lukualustan osaa ei saa jättää paljaaksi, jotteivät ulkopuoliset valonlähteet vaikuttaisi tulokseen.*

Kun luku on päättynyt, kiinnitä asiakirjan suojakansi takaisin paikalleen painamalla sen takaosaa suoraan alaspäin kunnes sen lukitus naksahtaa kiinni.

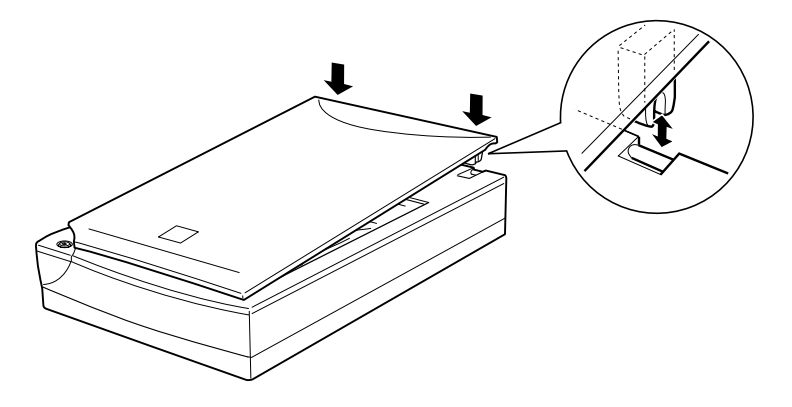

*4-6 Lukijan käyttö*

## *Muistutus:*

*Varmistaudu, että suojakannen molemmat lovet tulevat tarkalleen lukijassa olevien sinkilöiden päälle ennen kuin painat kannen alas lukitusasentoon; muussa tapauksessa kansi voi vahingoittua.*

## *EPSON TWAINin käynnistys*

Käytettävissä on kaksi eri lukutapaa: sovelluksella, joka tukee TWAINia, ja käynnistyspainikkeella  $\otimes$  Start käyttäen siihen liittyvää sovellusohjelmaa.

## *Jos...*

- ❑ käytät lukemiseen EPSON TWAINia tukevaa sovellusta, avaa sovellus (katso alla olevaa kohtaa "EPSON TWAINin käynnistys sovellusohjelmalla");
- ❑ haluat lukea kuvan suoraan sovellukseen avaamatta joka kerta EPSON TWAINia tai TWAINia tukevaa sovellusta, aseta käynnistyspainike  $\Diamond$  Start ja sovellus niin, että ne toimivat yhdessä (katso lukua 5 "Käynnistyspainikkeen käyttö"). Sen jälkeen luku tapahtuu pelkästään käynnistyspainiketta  $\Diamond$  Start painamalla.

#### *Huom:*

*Vaikka sovelluksesi tukeekin TWAINia, se ei vielä välttämättä merkitse sitä, että kaikki EPSON TWAINin toiminteet ovat käytettävissä; se riippuu sovellusohjelmasta.*

## *EPSON TWAINin käynnistys sovellusohjelmalla*

Sovellusohjelmat, jotka tukevat TWAIN-lukuliitäntästandardia, sallivat kuvien lukemisen sovelluksen ollessa toiminnassa. Jos haluat varmistaa, että sovelluksesi on TWAIN-yhteensopiva, perehdy sovellustasi koskeviin asiakirjoihin.

Tapa, jolla EPSON TWAIN avataan ja jolla luetaan, riippuu sovelluksesta. Seuraavassa on selostettu kuinka EPSON TWAINiin hakeudutaan.

*Lukijan käyttö 4-7*

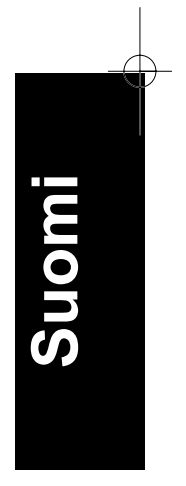

- 1. Käynnistä sovelluksesi (esimerkiksi Presto! PageManager for EPSON).
- 2. Valitse File-tiedostovalikosta Select Source ja valitse sitten EPSON TWAIN L.

#### *Huom:*

*Tämä toimenpide on yleensä tarpeen vain, kun lukijaa käytetään ensimmäisen kerran ko. sovelluksen yhteydessä.*

3. Avaa EPSON TWAIN valitsemalla File-tiedostovalikosta Acquire.

Lukua koskevat ohjeet ovat seuraavassa osassa.

# *Kuvan lukeminen*

EPSON TWAIN -ikkuna

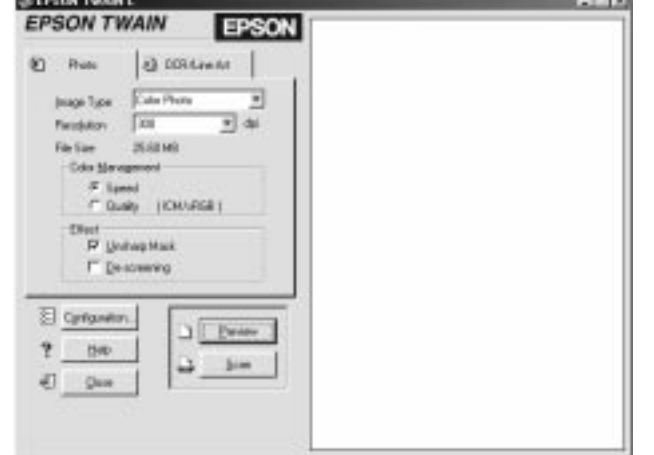

Kun avaat EPSON TWAINin, näytölle tulee EPSON TWAIN -ikkuna. Napauta joko otsikkoa Photo tai otsikkoa OCR/Line Art riippuen siitä mistä lukutyypistä on kysymys.

*4-8 Lukijan käyttö*

#### *Huomautus Macintoshin käyttäjille:*

*Suurin osa tämän luvun kuvituksesta liittyy Windowsiin ja kuvat saattavat sen vuoksi poiketa omalla näyttöruudullasi olevista keskusteluikkunoista. Seuraavia keskusteluikkunoita voi kuitenkin käyttää sekä Macintoshin että Windowsin yhteydessä, sillä lähes kaikki asetukset ja toiminteet ovat samat.*

#### *Huom:*

- ❑ *Suorasta opastuksesta saat myös asetuksia koskevaa tietoa. Jos tarvitset opastusta, napauta Help.*
- ❑ *Kuvaa, joka ylittää muistin tai levykkeen kapasiteetin, ei voi lukea. Jos yrität lukea kuvan, joka on liian suuri, näytölle tulee varoitus.*
- ❑ *Muista kalibroida näyttöruutu ennen kuin käytät lukijaa. Tarkempia tietoja on annettu luvun 3 kohdassa "Näyttöruudun hienosäätö".*
- ❑ *Muista tallentaa kuva sen jälkeen, kun se on luettu.*

Napauta sitten Preview. EPSON TWAIN -ikkunan oikealla puolella olevaan ikkunaan tulee tällöin esikatselukuva lukijan koko lukualustan suuruisena.

## *Huom:*

*Kuvaa, joka ylittää muistin tai levykkeen kapasiteetin, ei voi esikatsella.*

Nyt on mahdollista tehdä asetukset valikossa Photo tai OCR/Line Art. Seuraavien asetusten vaikutukset nähdään etsikatselukuvassa:

- ❑ Color Management (värien hallinta)
- ❑ Unsharp Mask (epäterävyysmaski)
- ❑ Threshold (rajakynnys)

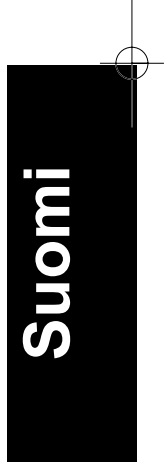

*Lukijan käyttö 4-9*

Ohjeet asettelusta väri- ja mustavalkoisten valokuvien lukua varten on annettu kohdassa "EPSON TWAIN -asetusten teko Photo-valikossa" sivulla 4-10. Ohjeet asettelusta OCR/Line Art -lukua varten on annettu kohdassa "EPSON TWAIN -asetusten teko OCR/Line Art -valikossa" sivulla 4-16.

## *EPSON TWAIN -asetusten teko Photo-valikossa*

Tässä osassa selostetaan kaikki Photo-valikossa suoritettavat asetukset.

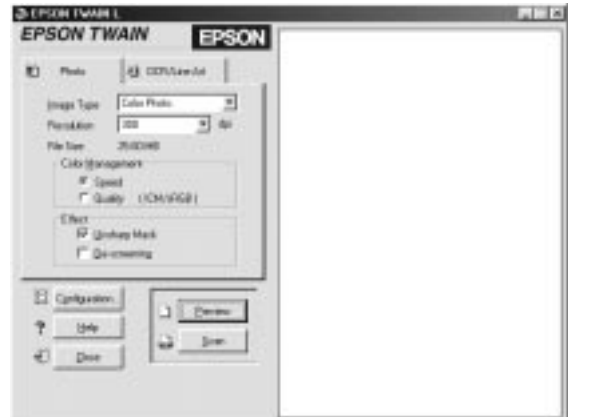

## *Image Type (kuvatyyppi)*

Valitse luettava kuvatyyppi luettelosta Image Type.

## **Värivalokuvat:**

24 bitin värikuvaluku

## **Mustavalkoiset valokuvat:**

8 bitin harmaa luku

*4-10 Lukijan käyttö*

## *Resolution (erottelutarkkuus)*

Valitse luettelosta Resolution erottelutarkkuus, jota haluat käyttää kuvanluvussa. Valittavissa ovat resoluutioarvot 75, 150, 300, 600, 1200 ja 2400 dpi (pistettä/tuuma).

Suosittelemamme resoluutioarvot kuvanluvussa ovat seuraavat:

Näyttö monitorilla <sup>75</sup> dpi<br>Tulostus 150 tai 150 tai 300 dpi

Yli 600 dpi:n resoluutioarvoista on hyötyä haluttaessa tehdä kuvasta suurennos.

## *File Size (tiedostokoko)*

Tiedoston koon ilmaisin File Size antaa vain summittaisen arvion siitä kuinka suuri luetun kuvan tiedosto tulee olemaan. Siihen vaikuttavat kaikki asetuksiin ja lukualueen kokoon (rajaukseen) tehtävät muutokset.

## *Color Management (värien hallinta)*

Color Management tarjoaa kaksi asetusmahdollisuutta värien yhdenmukaistamiseksi:

## **Speed (nopeus):**

Speed hyödyntää automaattisia optimointitoiminteita ja suorittaa luvun mahdollisimman nopeasti.

## **Quality (laatu):**

Quality-toiminne on käytettävissä ainoastaan Color Photo - valikossa (värivalokuvat) ja se suorittaa luvun erittäin laadukkaasti hyödyntäen ICM/sRGB- (Windows) tai ColorSync (Macintosh) värienhallintajärjestelmää. Jos monitorisi ja tulostimesi tukevat näitä värienhallintajärjestelmiä, voit valita tämän päästäksesi mahdollisimman laadukkaisiin tuloksiin.

## *Effect (efekti)*

Effect tarjoaa kaksi eri vaihtoehtoa luetun kuvan käsitelyä varten:

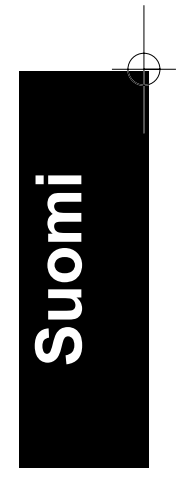

*Lukijan käyttö 4-11*

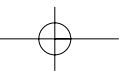

## **Unsharp Mask (epäterävyysmaski):**

Unsharp Mask terävöi luetun kuvan automaattisesti ja näyttää saavutetun tuloksen esikatselukuvassa.

#### **De-screening (läikkeenpoisto):**

De-screening poistaa automaattisesti läikekuvioinnin (moiré) painotuotteista luetuista kuvista.

Moiré eli läike tarkoittaa ristikkokuviota, joka tulostuu luettuun kuvaan painotuotteita luettaessa. Läikekuvio johtuu lukutoiminnon ja puolisävykuvapinnan pistetiheyksien välisen eron aiheuttamista häiriöistä.

#### *Huom:*

*De-screening tapahtuu ohjelmiston avulla ja sen vuoksi lopullisen kuvan tuottaminen saattaa viedä enemmän aikaa.*

*Jos resoluutioarvoksi on asetettu 1200 tai 2400 dpi, ei De-screening- toiminne ole käytettävissä. EPSON suosittaa 150 dpi:n erottelutarkkuutta parhaisiin tuloksiin pääsemiseksi.*

## *Configuration (kokoonpano)*

Napauta Configuration-nappia valikossa Photo; näytölle tulee silloin seuraava keskusteluikkuna. Voit nyt tehdä asetuksia, jotka vaikuttavat esikatseluun.

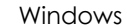

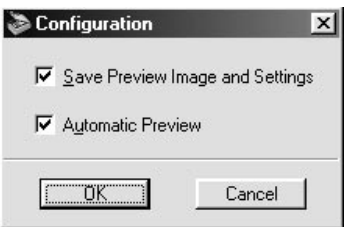

Macintosh

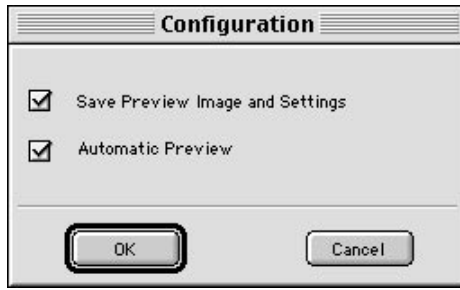

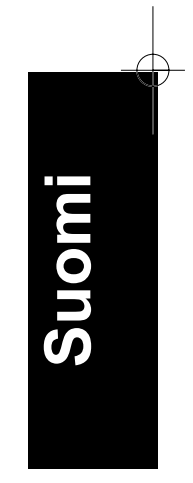

## **Save Preview Image and Settings (tallenna esikatselukuva ja asetukset):**

Valitse tämä tarkistusruutu, jos haluat tallentaa esikatselukuvan ja kaikki kuvan asetukset automaattisesti, kun poistut EPSON TWAINista (lopetat kuvanluvun). Kun käynnistät EPSON TWAINin seuraavan kerran, näytölle tulevat uudelleen edellinen esikatselukuva ja asetukset.

*Lukijan käyttö 4-13*

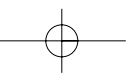

## **Automatic Preview (automaattinen esikatselu):**

Automaattinen esikatselu käynnistyy heti, kun kytket EPSON TWAINin toimintaan (mikäli tämä tarkistusruutu on valittuna).

## *Help (opastus)*

EPSON TWAIN -opastusjärjestelmä käynnistyy, kun napautat Help.

## *Close (sulkeminen)*

EPSON TWAIN -ohjelmisto sulkeutuu, kun napautat Close.

#### *Huom:*

*Muista aina tallentaa luettu kuva ennen kuin suljet sovelluksen. Tarkempia tietoja on annettu sivulla 4-18.*

## *Preview (esikatselu)*

Kun napautetaan Preview, lukija lukee koko lukualustan suuruisen alueen ja tuo näytölle esikatselukuvan sekä kaikki ne asetukset, jotka on tehty Photo-valikon oikeassa laidassa (esikatseluikkuna).

## *Huom:*

*Vaikka esikatseluikkunassa näkyvä kuva muuttuukin asetuksia muutettaessa, uudet asetukset eivät kuitenkaan vaikuta itse kuvaan ennen kuin kuva luetaan (tai luetaan uudelleen).*

## *Scan (luku)*

Kun olet suorittanut kaikki asetukset, kuva täytyy lukea, jotta kaikki tehdyt asetukset vaikuttaisivat lopputulokseen. Voit lukea joko koko lukualustan suruisen alueen tai vain osan esikatselukuvasta.

## **Luettaessa koko lukualustan suuruinen alue:**

Haluttaessa lukea koko lukualustan laajuinen alue, tarvitsee vain napauttaa Scan.

*4-14 Lukijan käyttö*

## **Luettaessa vain osa esikatselukuvasta:**

Haluttaessa lukea vain osa esikatselukuvasta, suoritetaan seuraavat toimenpiteet:

- 1. Napauta esikatseluikkunaa Preview ja vedä hiirtä sillä ja valitse se osa kuvasta, jonka haluat lukea. Tällöin näytölle syntyy rajaus, joka osoittaa luettavan osan.
- 2. Napauta Scan.

# *Huom:*

❑ *Kun hiiren kohdistin siirretään rajatulle alueelle (valitun kuvaalueen kehyksen sisäpuolelle), se muuttuu käsikuvakkeeksi. Voit nyt vetää aluerajauksen mihin kohtaan tahansa esikatseluikkunassa.*

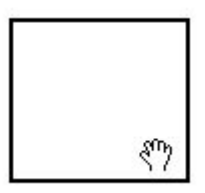

❑ *Kun hiiren kohdistin siirretään rajatun alueen reunalle, se muuttuu nuoleksi; voit nyt muuttaa rajatun alueen koon haluamaksesi.*

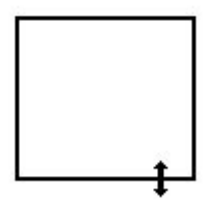

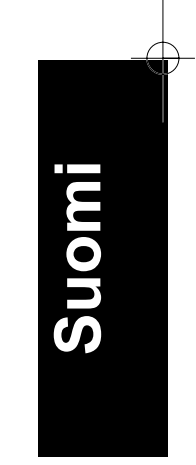

❑ *Kun haluat poistaa aluerajauksen kokonaan, kaksoisnapauta esikatseluikkunaa.*

*Lukijan käyttö 4-15*

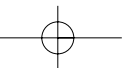

## *EPSON TWAIN -asetusten teko OCR/Line Art -valikossa*

Tässä osassa selostetaan kaikki OCR/Line Art -valikossa suoritettavat asetukset.

## *Huom:*

*Tarkempia tietoja toiminteista Configuration, Help, Preview, Scan ja Close on annettu edellisessä osassa*

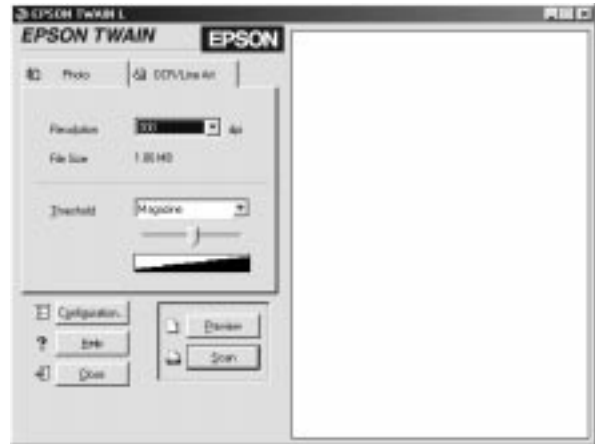

## *Resolution (erottelutarkkuus)*

Valitse luettelosta Resolution erottelutarkkuus, jota haluat käyttää kuvanluvussa. Valittavissa ovat resoluutioarvot 300 ja 600 dpi (pistettä/tuuma).

Suosittelemamme resoluutioarvot tekstin ja mustavalkoisten viivapiirosten lukua varten ovat seuraavat:

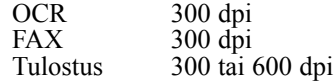

*4-16 Lukijan käyttö*

Jos OCR-luvussa kohdataan merkintunnistusongelmia, voidaan erottelutarkkuutta 600 dpi käyttämällä päästä parempiin OCR-tuloksiin. On kuitenkin syytä panna merkille, että lukeminen suurempaa erottelutarkkuutta käyttäen kestää kauemmin.

## *File Size (tiedostokoko)*

Tiedoston koon ilmaisin File Size antaa vain summittaisen arvion siitä kuinka suuri luetun kuvan tiedosto tulee olemaan. Siihen vaikuttavat kaikki asetuksiin ja lukualueen kokoon (rajaukseen) tehtävät muutokset.

## *Threshold (rajakynnys)*

Threshold-toiminnetta käytetään luetun kuvan vaaleusasteen hallintaan. Threshold-arvoa säädetään Threshold-luettelon avulla tai käyttämällä liukusäädintä.

## **Threshold list (rajakynnysluettelo)**

Threshold-luettelo tarjoaa seuraavat neljä vaihtoehtoa, jotka soveltuvat kyseisten materiaalien lukuun, tummuusasteen vastaavasti kasvaessa:

- ❑ Newspaper (sanomalehti)
- ❑ Magazine (aikakauslehti)
- ❑ Printout (tuloste)
- ❑ Book (kirja)

## **Slide bar (liukusäädin)**

Liukusäätimen avulla on mahdollista säätää vaaleusarvoa seitsemässä portaassa vaaleammasta tummempaan. Jos käytät liukusäädintä, Threshold-luetteloon tulee teksti "User Defined" (käyttäjän määrittämä). Suoritetut rajakynnysasetukset pysyvät voimassa niin kauan kuin "Save Preview Image and Settings" (tallenna esikatselukuva ja asetukset) on valittuna keskusteluikkunassa Configuration.

*Lukijan käyttö 4-17*

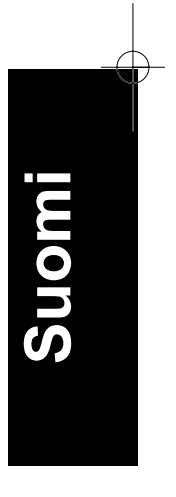

# *Luetun kuvan tallennus*

- ❑ Jos haluat tallentaa luetun kuvan sovellukseesi, valitse Save tai Save As tiedostovalikossa File. Tarkempia tietoja on annettu sovellusta koskevissa asiakirjoissa.
- ❑ Jos haluat tallentaa luetun kuvan PageManager for EPSON sovellukseen, noudata alla annettuja toimintaohjeita.

## *Huom:*

*Sulkeissa olevat sanat seuraavissa ohjeissa koskevat vain Macintoshkäyttäjiä.*

1. Valitse Save As tiedostovalikossa File. Näytölle tulee tällöin jokin seuraavista keskusteluikkunoista:

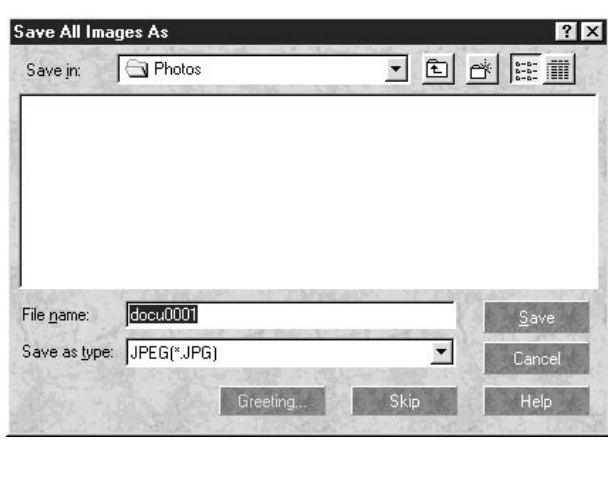

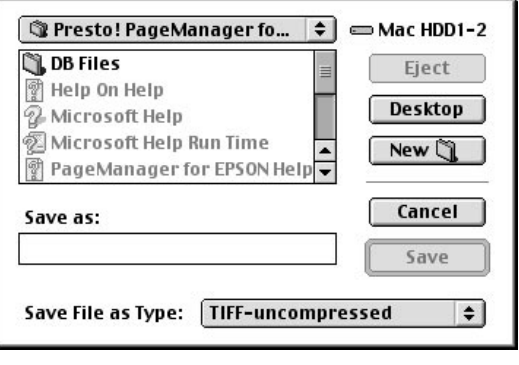

*4-18 Lukijan käyttö*

- 2. Valitse kansio, johon kuva tallennetaan.
- 3. Kirjoita kuvalle File name -kenttään jokin tiedostonimi (Save as).
- 4. Valitse tallennustyyppikentässä tiedostomuoto, jota haluat käyttää kuvan tallennukseen (Save File as Type).
- 5. Napauta Save.

## *Luku käynnistyspainiketta painamalla*

Voit avata EPSON TWAINin, käynnistää lukutoiminnon ja lähettää luetun kuvan haluttuun sovellukseen pelkästään painamalla lukijan käynnistyspainiketta  $\Diamond$  Start. Mutta tämän toiminteen hyödyntämiseksi on ensin asennettava PageManager for EPSON tai jokin muu käynnistyspainikkeen kanssa yhteensopiva ohjelma. Toiminto tapahtuu seuraavasti:

- □ Windows 98 toteaa käynnistyspainikkeen  $\diamondsuit$  Start painamisen ja lähettää tiedon käynnistyspainikkeen kanssa yhteensopivaan sovellukseen, kuten PageManager for EPSON. Macintosh käyttää EPSON Scanner Monitoria, joka suorittaa saman tehtävän.
- ❑ Käynnistyspainikkeen kanssa yhteensopiva sovellus avaa automaattisesti EPSON TWAINin, lukee kuvan ja käsittelee sen sovelluksen tarkoittamalla tavalla.

#### *Huom:*

- ❑ *Ennen tämän toiminteen käyttöä on käynnistyspainikkeen kanssa yhteensopiva ohjelma aseteltava käyttövalmiiksi. Katso lukua 5 sekä sovelluksen mukana toimitettuja asiakirjoja.*
- ❑ *Ohjelma käsittelee luetun kuvan oman kapasiteettinsa puitteissa. Esimerkiksi PageManager for EPSONia käytettäessä voidaan luettu kuva lähettää tulostimeen tulostettavaksi tai muuttaa luettu OCR-kuva tekstimuotoon ja liittää se tekstinkäsittelysovellukseen ja kaikki tämä tapahtuu pelkästään*  $\Diamond$  *käynnistyspainiketta painamalla.*

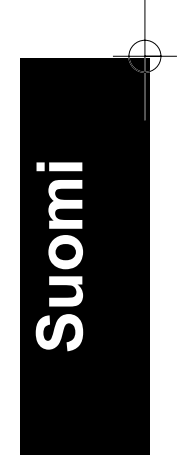

*Lukijan käyttö 4-19*

*4-20 Lukijan käyttö*

# *Luku 5 Käynnistyspainikkeen käyttö*

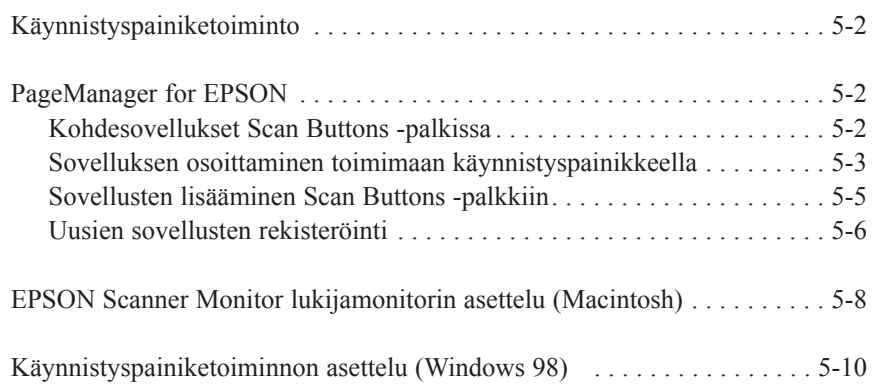

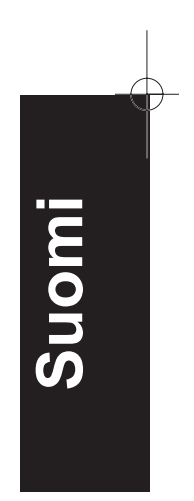

**5**

*Käynnistyspainikkeen käyttö 5-1*

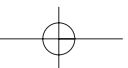

## *Käynnistyspainiketoiminto*

Käynnistyspainiketoiminnon avulla voi lukea ja lähettää dataa kohdesovellukseen yksinkertaisesti vain painamalla kerran lukijan käynnistyspainiketta  $\Diamond$  Start. Seuraavissa kohdissa on annettu tarvittavat ohjeet PageManager for EPSONin ja EPSONlukijamonitoriohjelmiston asentamiseksi Macintosh tai Windows 98 järjestelmään, niin että käynnistyspainiketoimintoa voi alkaa käyttää.

## *Huomautus Windows 98:n käyttäjille*

*Windows 98 tukee käynnistyspainiketoimintoa, joten EPSONlukijamonitoriohjelmistoa ei tarvitse asentaa Windows 98:aan. Tarkempia tietoja käynnistyspainiketoiminnon asettelusta Windows 98:aan on annettu sivulla 5-10.*

# *PageManager for EPSON*

PageManagerin avulla voi lukea ja lähettää dataa suoraan osoitettuun sovellukseen hyvin yksinkertaisesti, vain painamalla kerran lukijan käynnistyspainiketta  $\Diamond$  Start. Dataa voi myös lukea suoraan mihin tahansa kohdesovellukseen yksinkertaisesti napauttamalla kyseistä kuvaketta PageManagerin Scan Buttons -palkissa. Tässä osassa annettavat tiedot auttavat PageMangerin asettelussa, niin että voit alkaa käyttää lukijaa hyödyntäen käynnistyspainiketta  $\Diamond$ . Tarkempia tietoja PageManagerin asetuksista on annettu PageManageria koskevissa asiakirjoissa.

#### *Huom:*

*PageManagerin asennusta koskevat tiedot ovat luvussa 3.*

## *Kohdesovellukset Scan Buttons -palkissa*

Kun PageManager käynnistetään, Scan Buttons -palkki ilmaantuu näytölle. Tässä palkissa olevat kuvakkeet liittyvät niihin kohdesovelluksiin tai oheislaitteisiin, joihin lukijalla on mahdollista päästä. Tämä tarkoittaa sitä, että datan voi lukea ja lähettää suoraan näihin sovelluksiin pelkästään niiden kuvakkeita napauttamalla.

*5-2 Käynnistyspainikkeen käyttö*

PageManager for EPSONin avulla on myös mahdollista valita mikä tahansa Scan Buttons -palkin sovelluksista tai laitteista toimimaan käynnistyspainikkeen  $\otimes$  Start yhteydessä. Tämä tarkoittaa sitä, että kuvan voi lukea ja lähettää suoraan valittuun sovellukseen yksinkertaisesti vain painamalla kerran käynnistyspainiketta  $\Diamond$  Start.

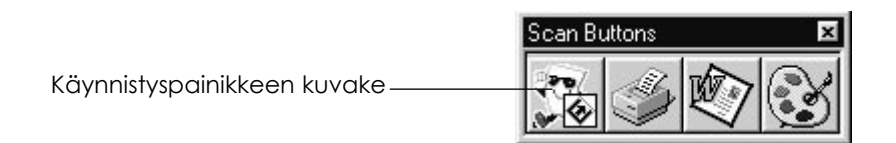

## *Huom:*

*Käynnistyspainikkeen kuvaketta esittävä sovelluspainike tarkoittaa käynnistyspainikkeen yhteydessä toimimaan osoitettua sovellusta.*

## *Sovelluksen osoittaminen toimimaan käynnistyspainikkeella*

Kun halutaan osoittaa jokin Scan Buttons -palkin soveluksista toimimaan käynnistyspainikkeella  $\Diamond$  Start, on suoritettava seuraavat toimenpiteet:

1. Valitse Scan Buttons Setting tiedostovalikossa File.

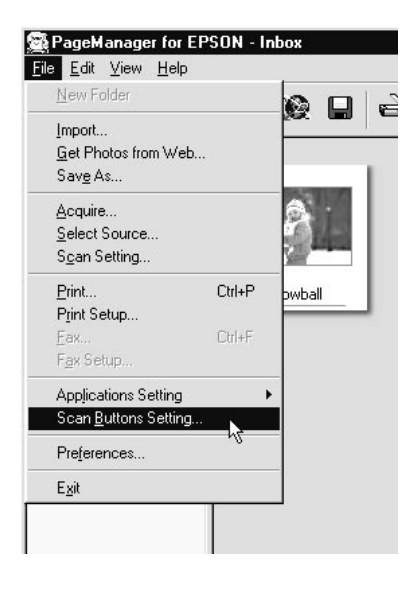

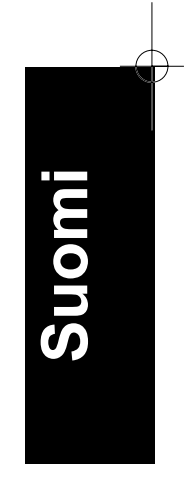

*Käynnistyspainikkeen käyttö 5-3*

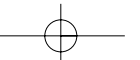

2. Napauta otsikkoa Start Button Settings keskusteluikkunassa Scan Buttons Setting. Näytölle tulee tällöin seuraava keskusteluikkuna.

Ikkunassa Select target application olevat kuvakkeet vastaavat Scan Buttons -palkin kuvakkeita ja tarkoittavat mahdollisia kohdelaitteita ja -sovelluksia.

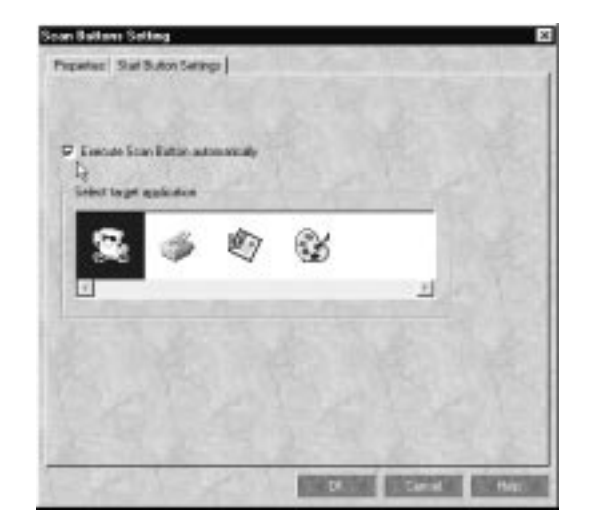

3. Valitse jokin sovellus Select target application -ikkunassa ja napauta OK.

Valittu sovellus on nyt osoitettu toimimaan lukijan käynnistyspainikkeella $\circ$ Start.

## *Tarkistusikkuna Execute Scan Button automatically*

Kun tämä tarkistusruutu on valittuna, osoitettu sovellus avautuu automaattisesti ja luettu kuva siirtyy sovellukseen käynnistyspainiketta  $\Diamond$  Start painettaessa. Kun tarkistusruutu on tyhjä,

käynnistyspainikkeelle  $\Diamond$  Start ei ole osoitettuna mitään sovellusta, ja näytölle tulee käynnistyspainiketta  $\Diamond$  Start painettaessa pelkästään Scan Buttons -palkki. Tällöin on mahdollisuus valita Scan Buttons -palkista jokin sovellus.

*5-4 Käynnistyspainikkeen käyttö*

## *Sovellusten lisääminen Scan Buttons -palkkiin*

Scan Buttons -palkkiin voi lisätä sovelluksia, jotka näkyvät Applicationpalkissa PageManager-ikkunan alalaidassa. Noudata seuraavia toimintaohjeita.

1. Valitse Scan Buttons Setting tiedostovalikossa File. Näytölle tulee tällöin seuraava keskusteluikkuna.

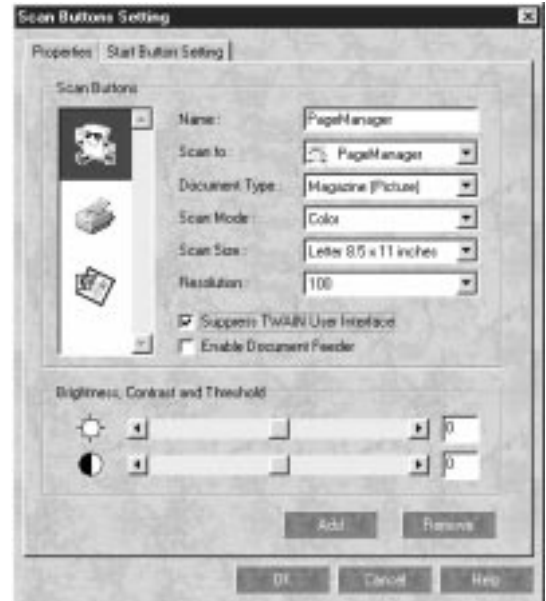

- 2. Kirjoita Name:-ikkunaan asetettavan sovelluksen nimi.
- 3. Napauta Scan to: -ikkunan vieressä olevaa nuolta ja valitse sovellus, jonka haluat lisätä Scan Buttons -palkkiin.
- 4. Valitse sopivat lukuasetukset kuten Document Type, Scan Mode (asiakirjatyyppi, lukutila) kyseistä sovellusta varten tässä keskusteluikkunassa ja napauta Add. Napauta sitten OK.

Valitun sovelluksen painike ilmaantuu Scan Buttons -palkkiin.

*Käynnistyspainikkeen käyttö 5-5*

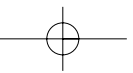

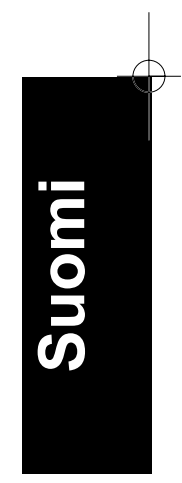

Scan Buttons -palkkiin lisätyn sovelluksen voi poistaa valitsemalla kyseinen sovellus keskusteluikkunan vasemmassa laidassa olevassa ikkunassa ja napauttamalla Remove. Napauta sitten OK.

## *Tarkistusruutu Suppress TWAIN User Interface*

Kun tämä tarkistusruutu on valittuna, keskusteluikkuna EPSON TWAIN ei tule näytölle lukemisen aikana, vaan lukija toimii PageManagerin asetusten mukaan. Kun tämä ruutu on tyhjänä, keskusteluikkuna EPSON TWAIN tulee näytölle lukemisen aikana ja lukija toimii EPSON TWAINin asetusten mukaan.

## *Uusien sovellusten rekisteröinti*

Jotta jokin sovellus voitaisiin lisätä Scan Buttons -palkkiin, sen täytyy olla rekisteröity. Rekisteröidyt sovellukset näkyvät Scan to: -ruudussa keskusteluikkunassa Scan Buttons Setting.

1. Valitse Application Setting tiedostovalikossa File ja valitse sitten Register New Application.

Näytölle tulee nyt keskusteluikkuna Register Application Wizard.

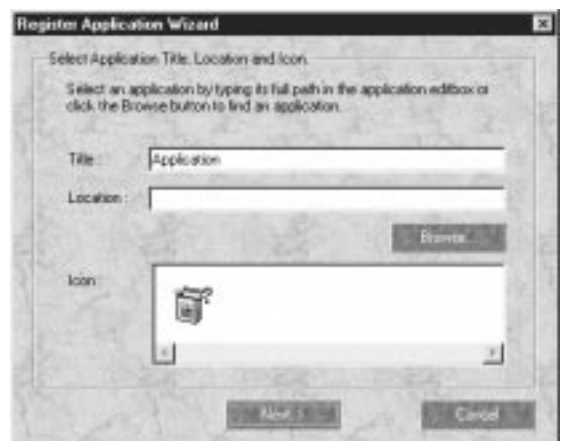

*5-6 Käynnistyspainikkeen käyttö*

2. Määritä sovelluksen nimi, paikka ja kuvake ja napauta Next>.

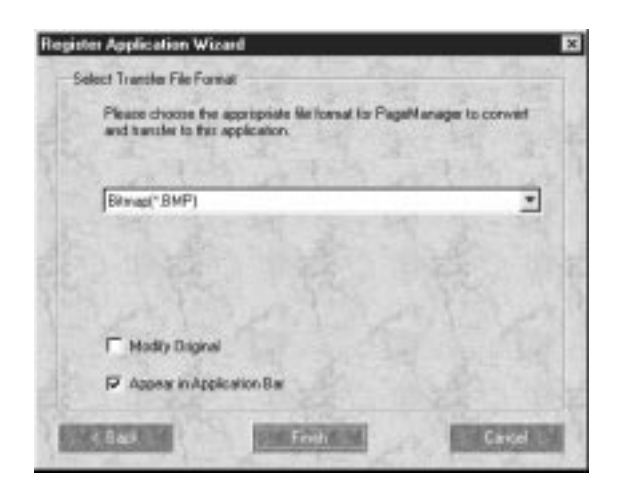

3. Määritä kuvan muoto ja napauta Finish.

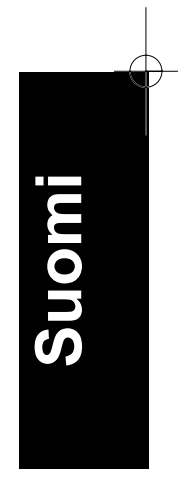

*Käynnistyspainikkeen käyttö 5-7*

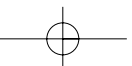

## *EPSON Sanner Monitor lukijamonitorin asettelu (Macintosh)*

EPSON Scanner Monitor on ohjelma, joka tunnistaa

käynnistyspainikkeen  $\Diamond$  Start painamisen ja lähettää datan osoitettuun, käynnistyspainiketoimintoa ja EPSON Scanner Monitor lukijamonitoria tukevaan sovellusohjelmaan, kuten PageManager for EPSON.

Kun EPSON TWAIN on asennettuna Macintoshiin, EPSON Scanner Monitor on toimiva ja tunnistaa PageManager for EPSONin sovellukseksi, joka sallii käynnistyspainiketoiminnon käytön. Jos joudut kytkemään lukijamonitorin toimimattomaan tilaan tai valitsemaan jonkin toisen käynnistyspainiketoimintoa tukevan sovelluksen, pääset Scanner Monitoriin toimimalla seuraavasti.

#### *Huom:*

*PageManager for EPSONin ohella saatavissa voi olla jokseenkin niukasti sellaisia sovellusohjelmia, jotka tukevat sekä EPSON Scanner Monitoria että käynnistyspainiketoimintoa.*

Valitse Apple-valikossa EPSON Scanner Monitor Setup.

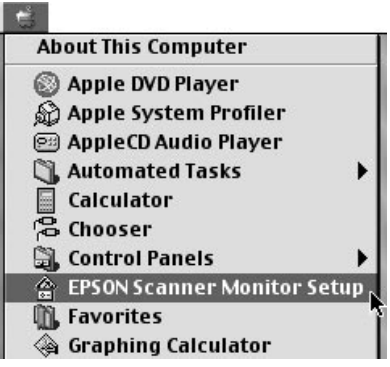

❑ Scanner Monitorin kytkentä toimimattomaan tilaan

*5-8 Käynnistyspainikkeen käyttö*

Jos haluat kytkeä Scanner Monitorin toimimattomaksi, tyhjää tarkistusruutu Enable Monitoring. Tällöin kytkeytyy kuitenkin koko käynnistyspainiketoiminto pois toiminnasta.

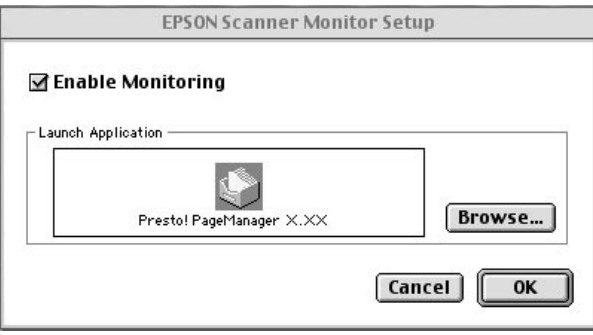

Kun haluat kytkeä Scanner Monitorin takaisin toimintaan, valitse tarkistusruutu Enable Monitoring.

❑ Sovelluksen osoittaminen Scanner Monitorille

Napauta Browse. Valitse kansio sekä jokin sovellus, joka tukee käynnistyspainiketoimintoa ja EPSON Scanner Monitoria, kuten PageManager for EPSON.

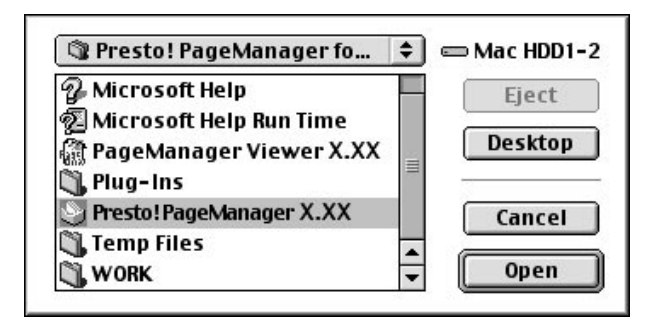

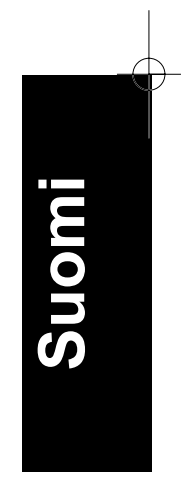

*Käynnistyspainikkeen käyttö 5-9*

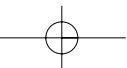

## *Käynnistyspainiketoiminnon asettelu (Windows 98)*

Vaikka EPSON Scanner Monitor ei olisikaan asennettuna, Windows 98 sallii lukijan käynnistyspainikkeen  $\Diamond$  Start käyttämisen ilman että joudutaan avaamaan jokin sellainen sovellus, joka tukee käynnistyspainiketoimintoa. Painamalla käynnistyspainiketta  $\Diamond$  Start voit lähettää luetun kuvan suoraan sovellukseen, esimerkiksi PageManager for EPSONiin, edellyttäen että kyseinen sovellus on asennettuna.

Kun EPSON TWAIN asennetaan Windows 98:aan, ohjauspaneeliin ilmaantuu kuvake Scanners and Cameras, ja oma lukijasi on mainittuna alla olevassa keskusteluikkunassa Scanners and Cameras Properties.

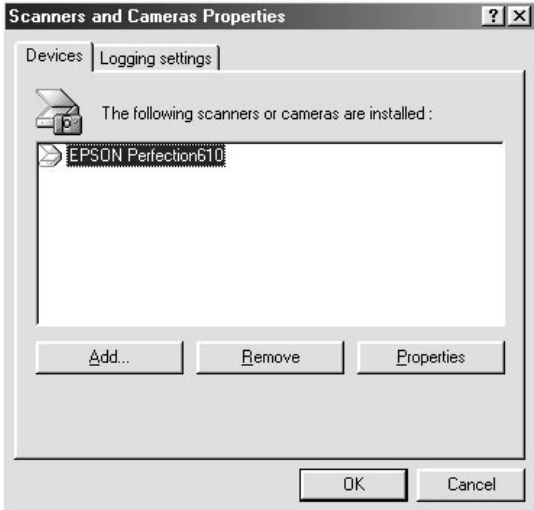

## *Sovelluksen osoittaminen toimimaan käynnistyspainikkeella*

Kun olet asentanut "lukutapahtumia" tukevia sovelluksia, kuten PageManager for EPSON, on valittava jokin näistä sovelluksista lukutapahtumaa varten.

Jos haluat käyttää lukijan käynnistyspainiketta  $\Diamond$  Start ja PageManager for EPSONia sitä tukevana sovelluksena, noudata seuraavalla sivulla annettuja ohjeita.

*5-10 Käynnistyspainikkeen käyttö*

1. Valitse oma lukijasi keskusteluikkunassa Scanners and Cameras Properties olevasta lukija- ja kameraluettelosta. Napauta Properties and napauta sitten otsikkoa Events.

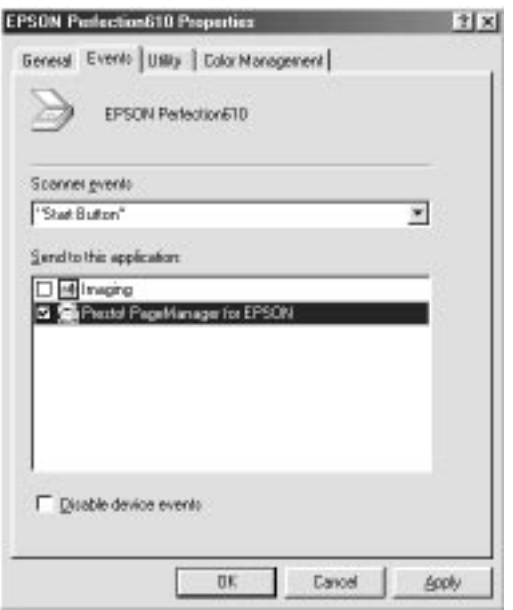

2. Voit todeta, että Start Button on yksi luettelossa mainituista lukutapahtumista. Varmistaudu että sen sovelluksen tarkistusruutu, jonka haluat osoittaa käynnistyspainikkeelle  $\otimes$  Start, on valittuna ja että kaikkien muiden sovellusten tarkistusruudut ovat tyhjät luettelossa Send to this application.

#### *Huom:*

- ❑ *Jos valittuna on useampia kuin yksi sovellus, näytölle tulee keskusteluikkuna, jossa kehotetaan valitsemaan jokin sovellus käynnistyspainikkeen painamisen yhteyteen.*
- ❑ *Jotkut sovellukset eivät tue yhteyttä lukijoihin ja digitaalisiin kameroihin. Tällainen yhteys on käytettävissä vain sovelluksissa, jotka on mainittu luettelossa Send to this application.*
- 3. Sulje keskusteluikkuna napauttamalla OK.

*Käynnistyspainikkeen käyttö 5-11*

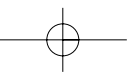

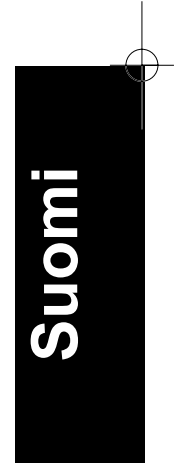

## *Käynnistyspainikkeen kytkentä toimimattomaan tilaan*

Jos joudut kytkemään käynnistyspainiketoiminnon pois päältä, valitse tarkistusruutu Disable device event keskusteluikkunassa EPSON Perfection 610 Properties. Kun tämä tarkistusruutu on tyhjä, Windows 98 tunnistaa milloin käynnistyspainiketta  $\otimes$  Start painetaan, ja käynnistää luettelosta Send to this application valitsemasi sovelluksen.

*5-12 Käynnistyspainikkeen käyttö*